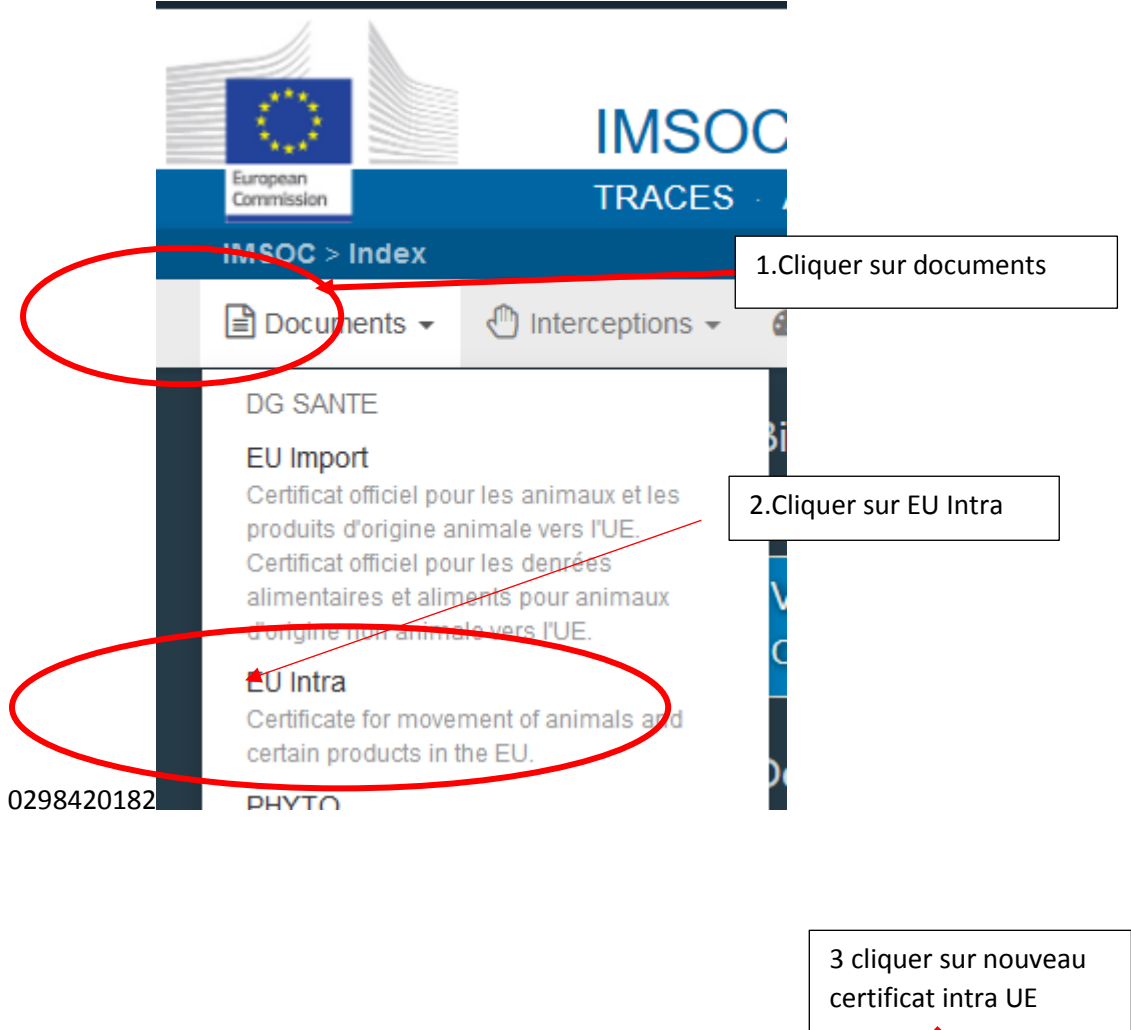

# Création d'un nouveau certificat

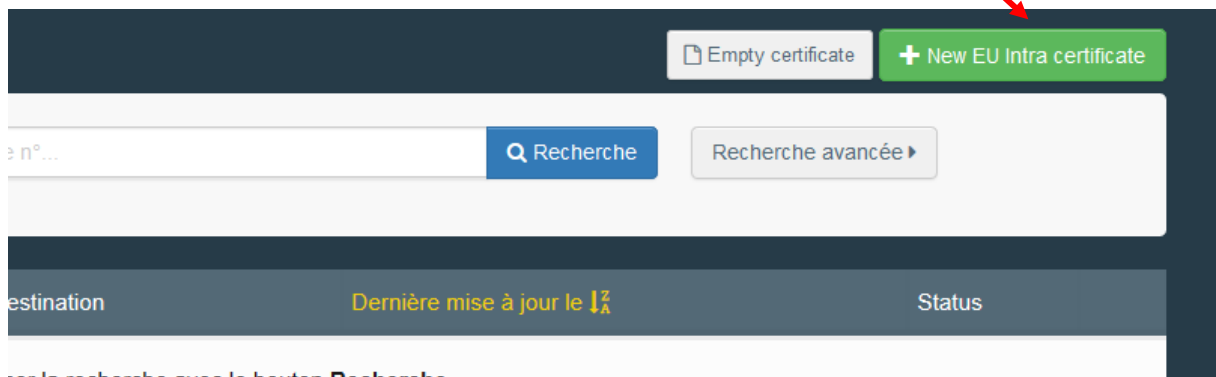

ter la recherche avec le bouton Recherche.

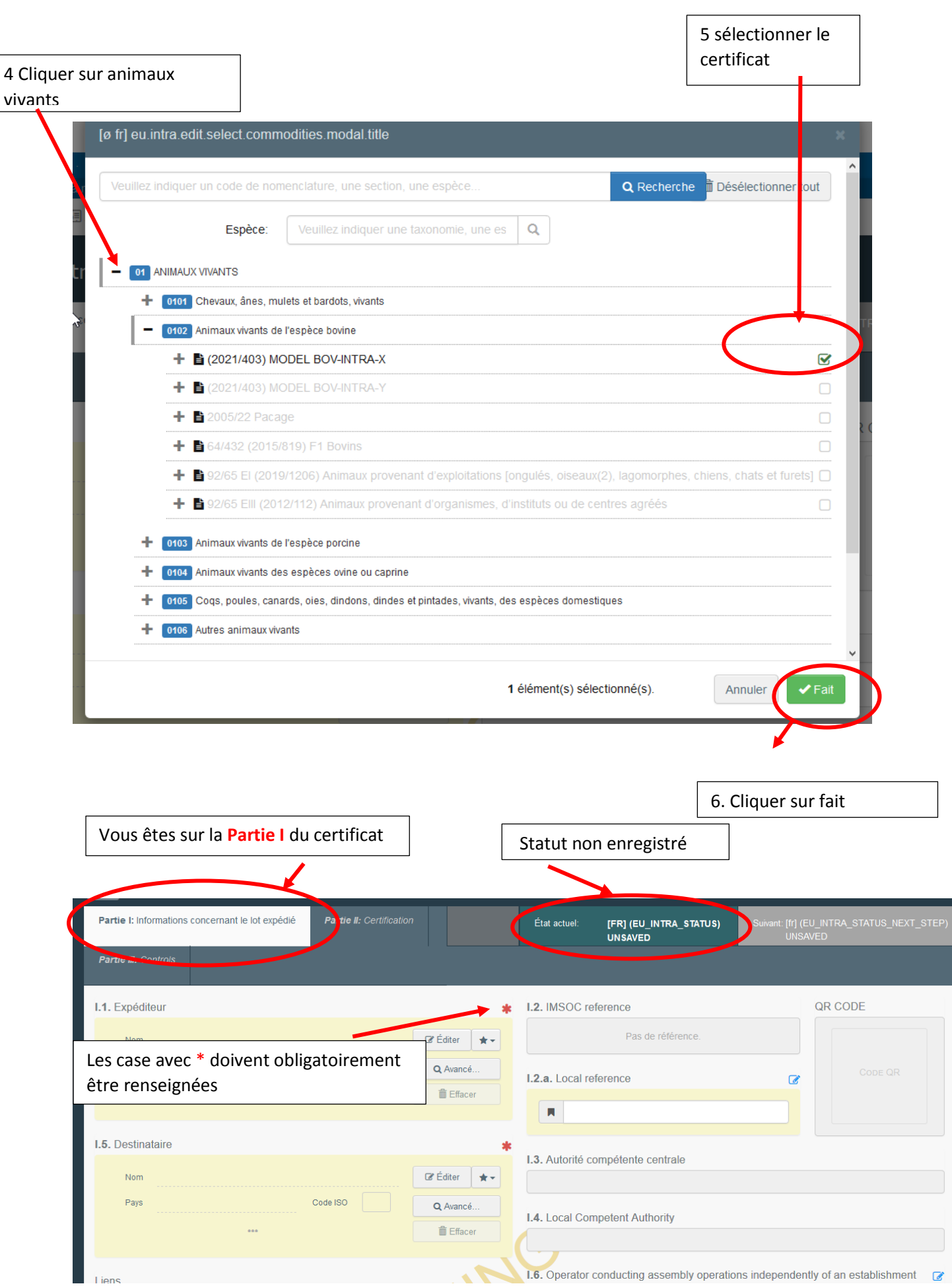

Les cases I.2 IMSOC référence et QR code ainsi que les cases I.3 et les cases I. 4 se renseignent automatiquement

# Renseigner la Partie I

# Case I. 1 Expéditeur

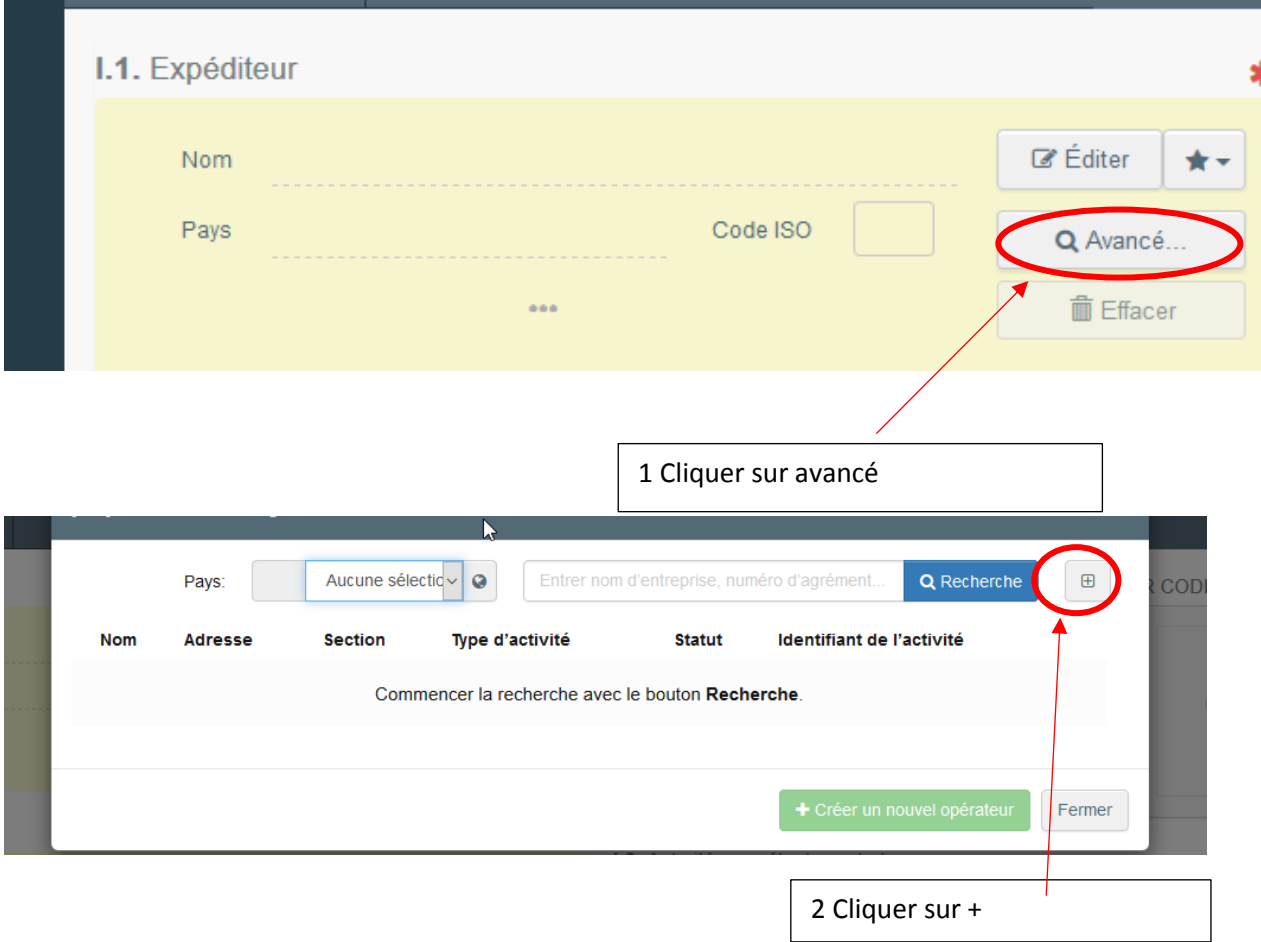

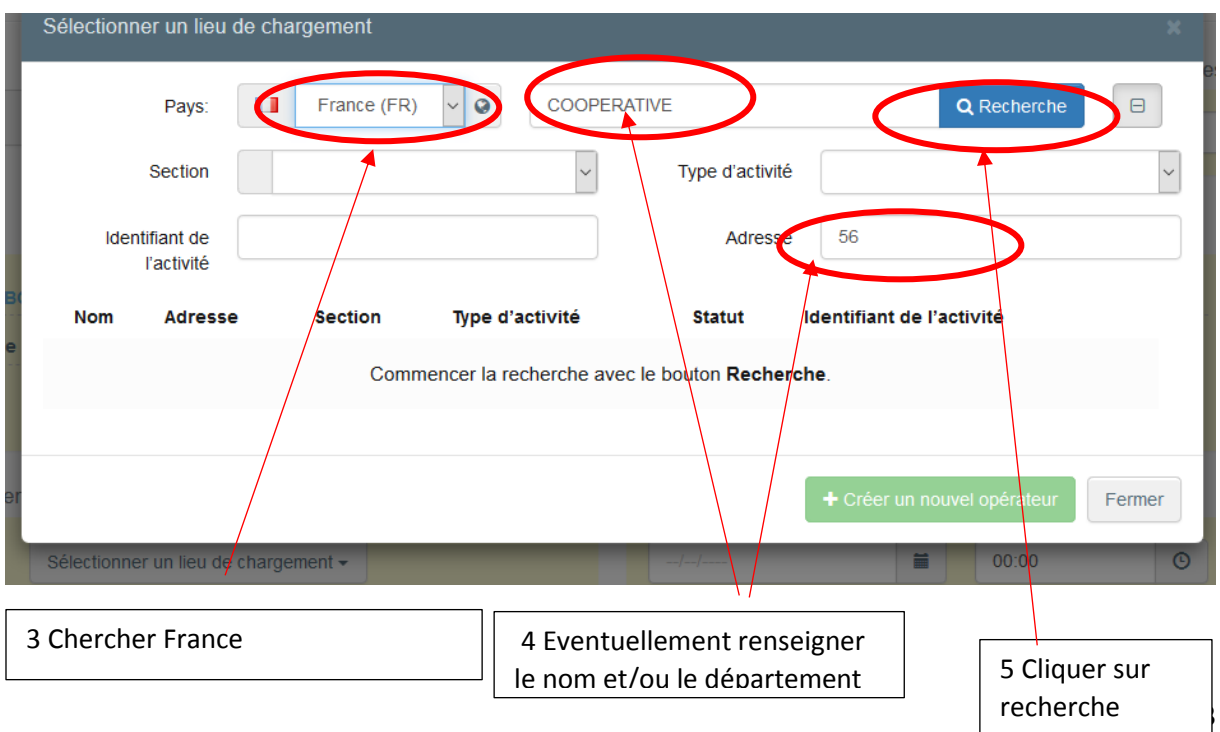

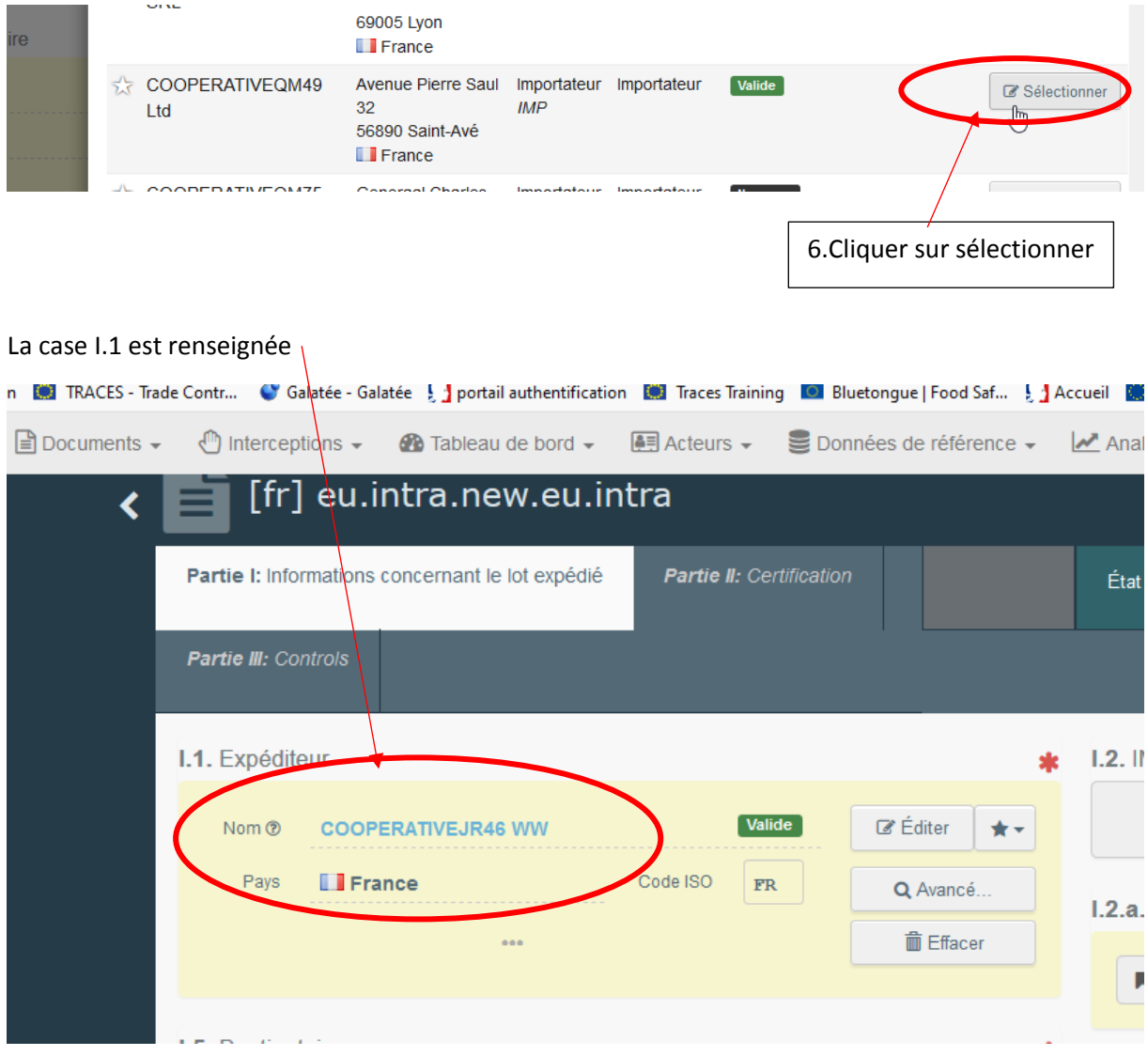

### La liste des établissements répondant aux critères demandés apparait /

# Case I.5 destinataire à compléter de la même manière

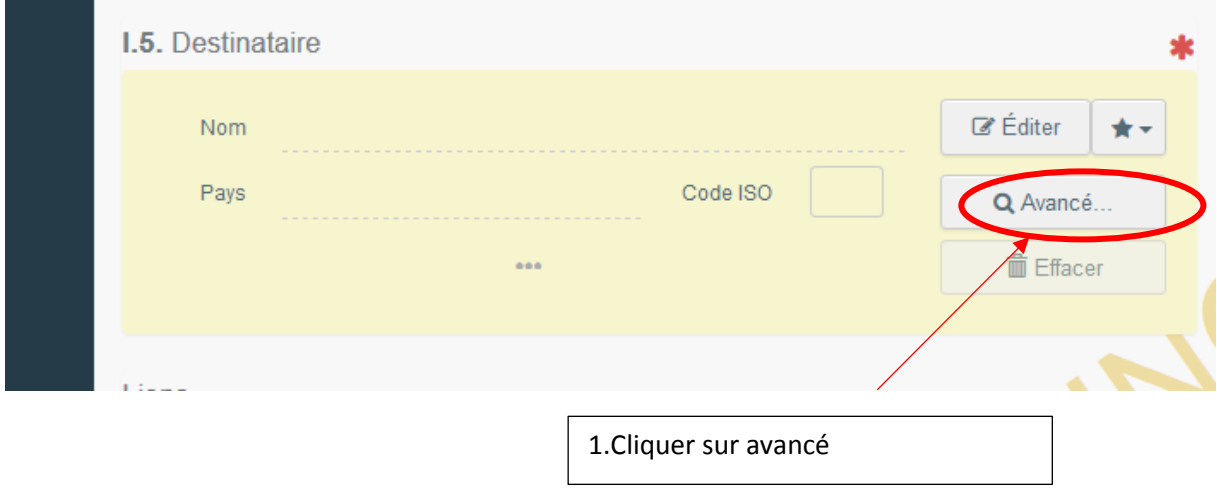

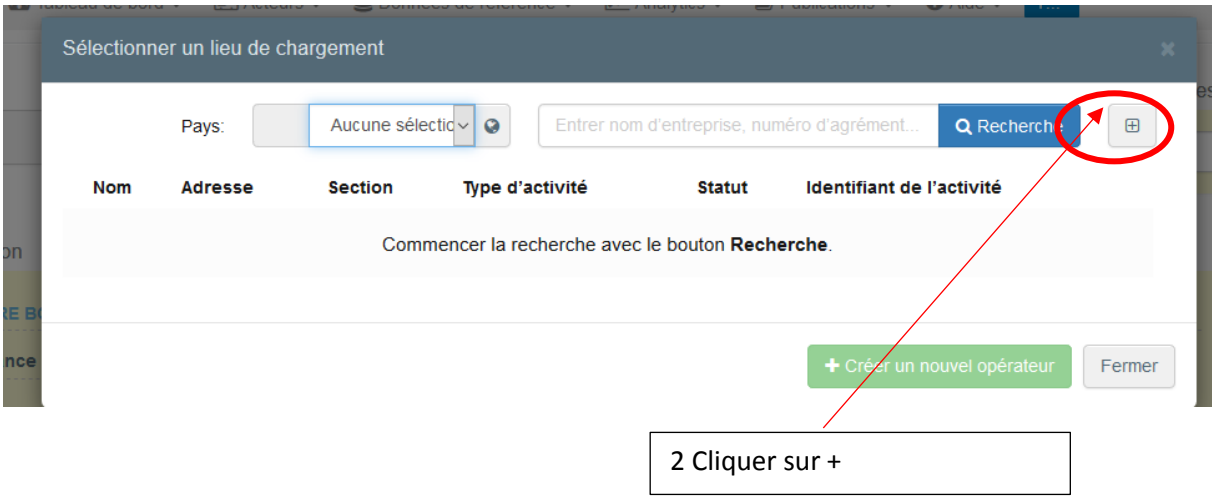

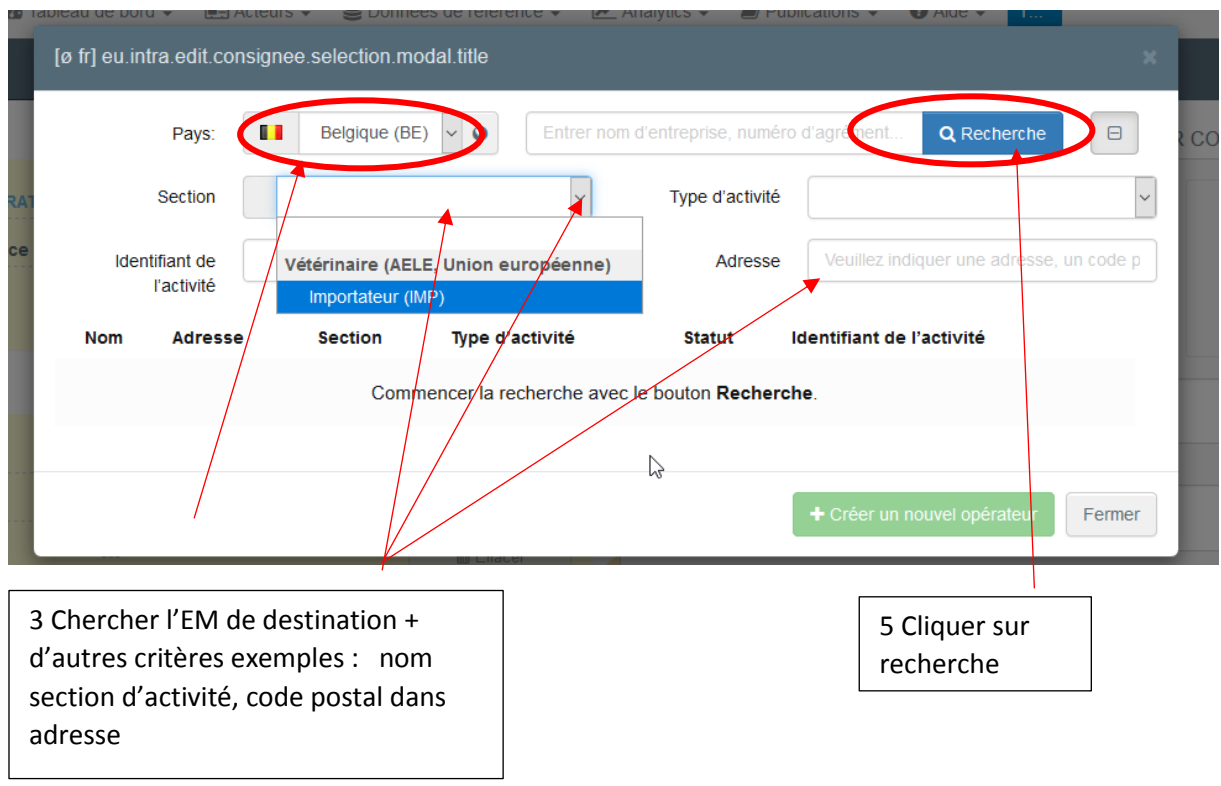

Après avoir rempli les cases I.1 et I.5, vous pouvez déjà "Enregistrer comme brouillon" la partie I de l'EU Intra et la compléter ultérieurement.

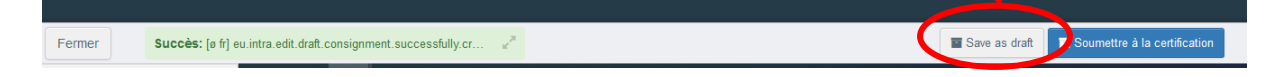

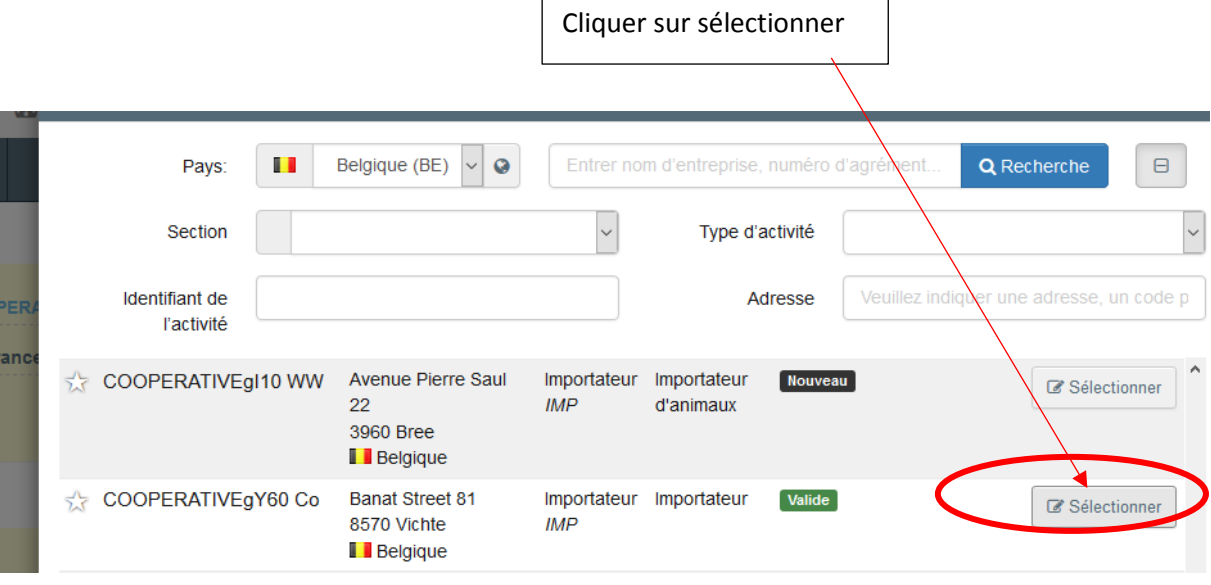

#### La case destinataire est renseignée

.

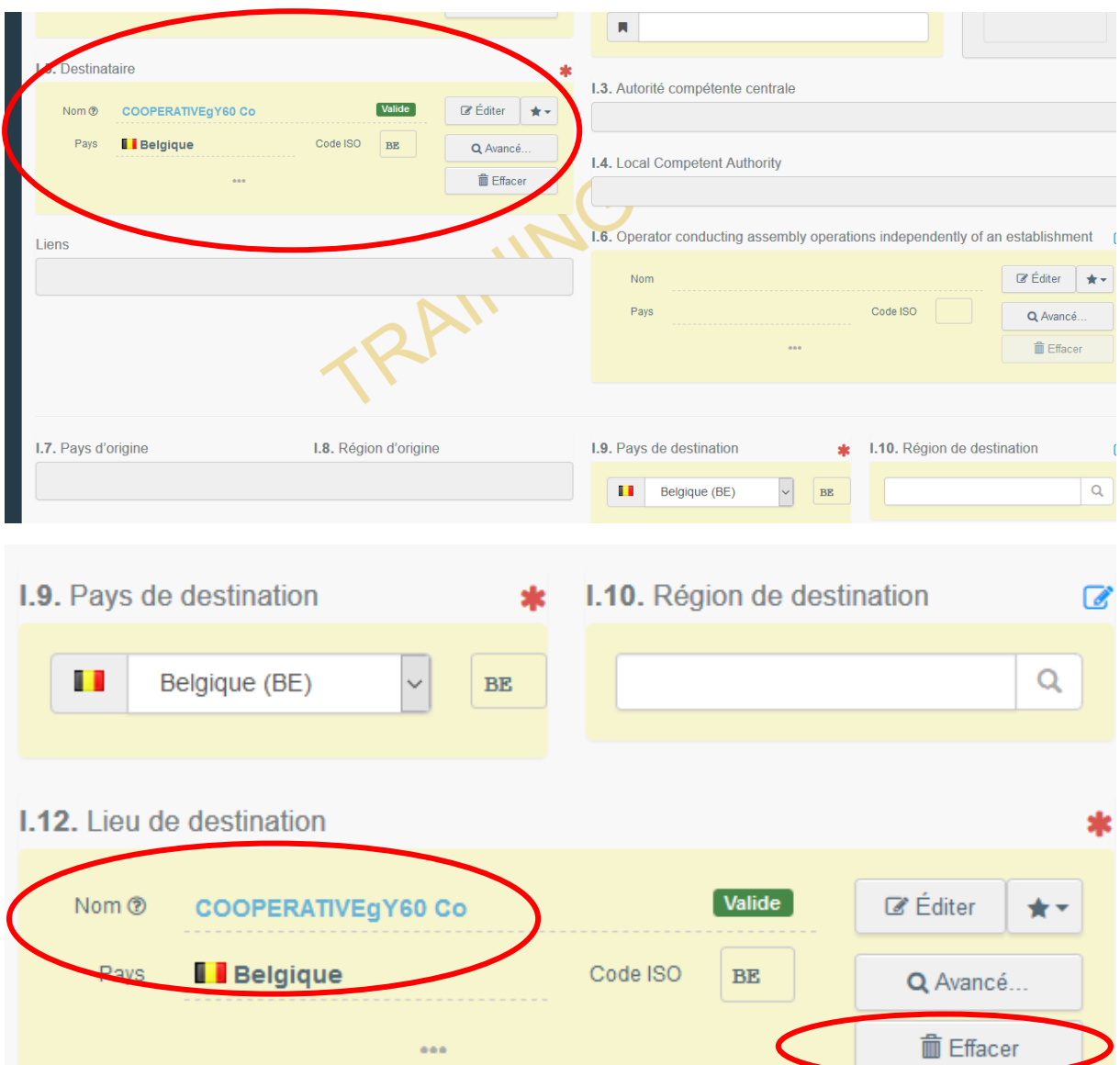

6 Si le lieu de destination est différent du destinataire cliquer sur effacer et renseigner la case I .12 comme précédemment

Les cases I.9 et I.12 se remplissent automatiquement

Case I.11. Lieu d'expédition à compléter de la même manière

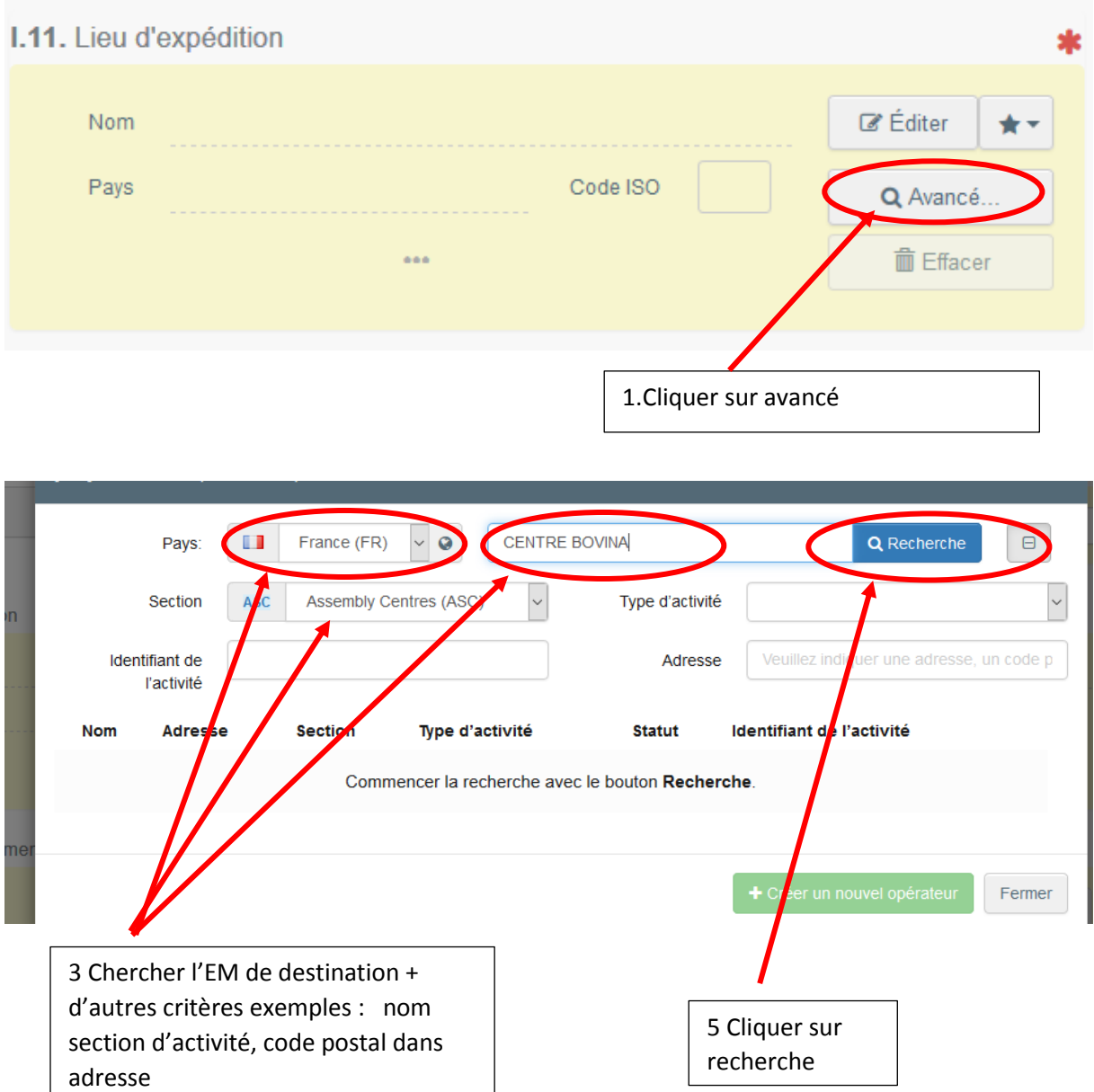

La liste des établissements répondant aux critère de sélection apparait :

 $\overline{\phantom{a}}$ 

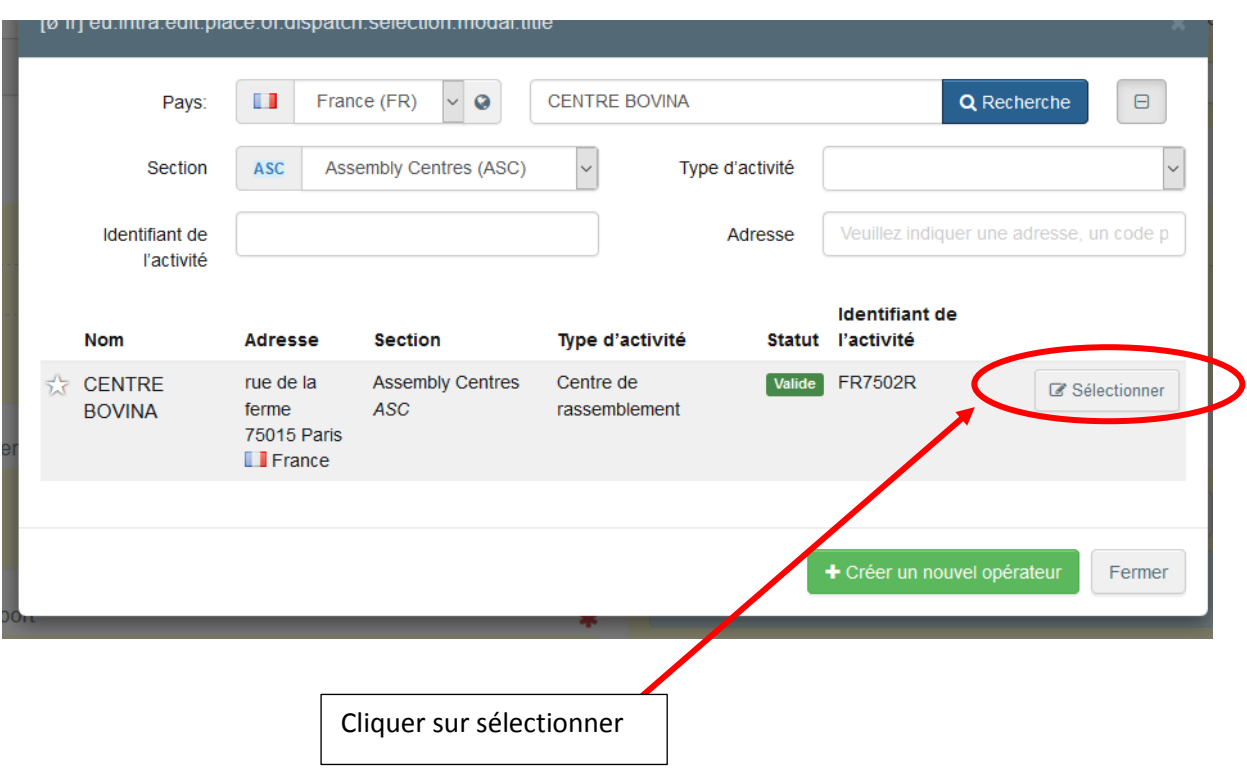

Remarques une fois le lieu de destination créé

La case I.4 est renseignée.

## Pour les certificats signés par les VOP, l'opérateur pourra choisir le VOP

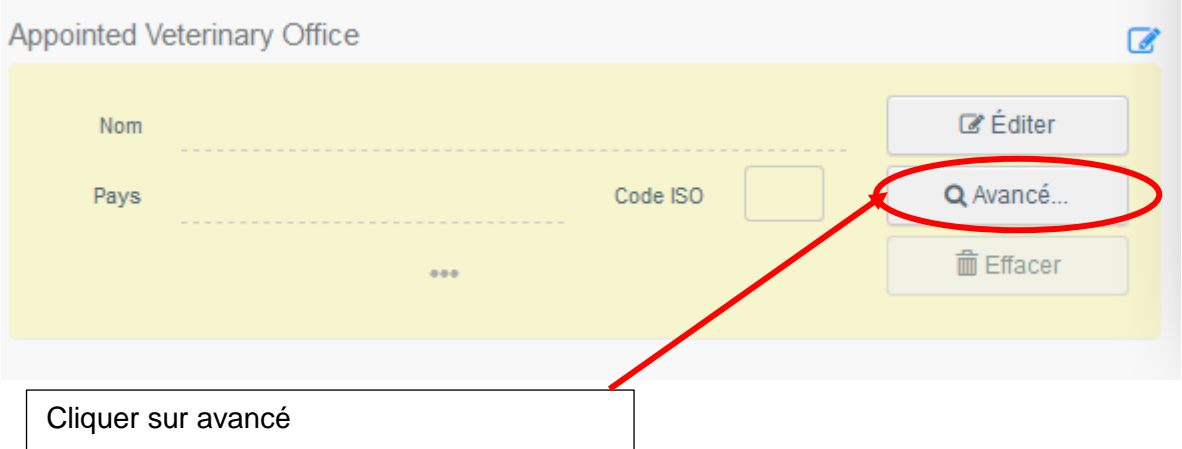

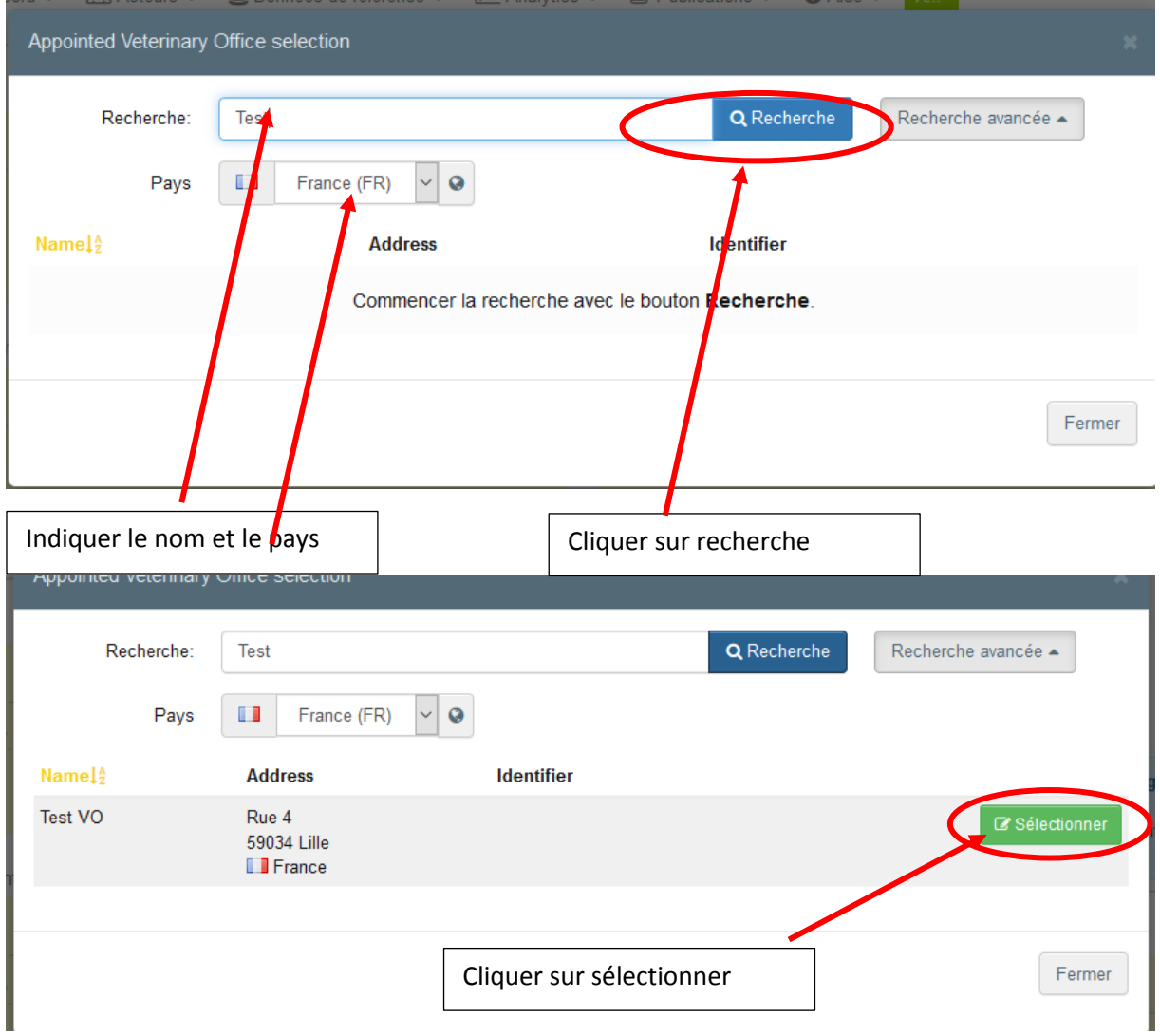

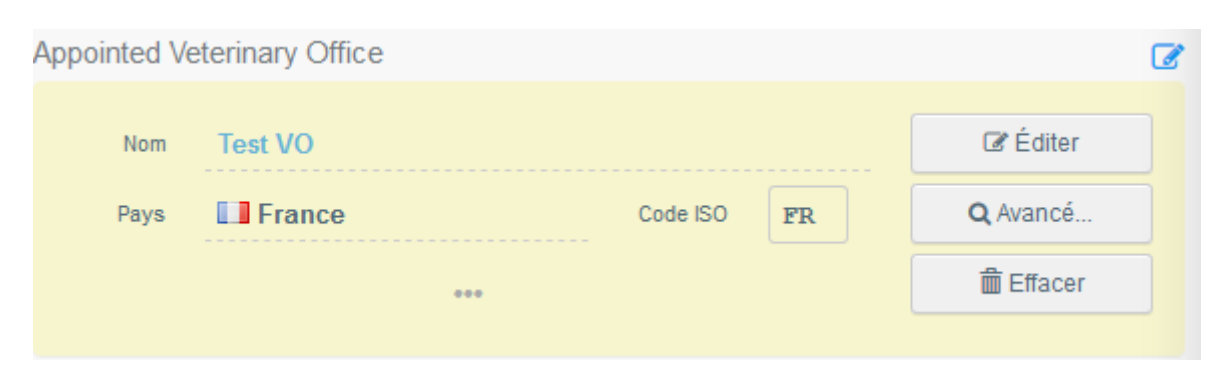

La case vétérinaire officiel privé est renseignée

Case 1.13 Lieu de chargement : à compléter de la même manière (il est prévu que la case I.13 se renseigne par défaut avec l'adresse du lieu d'origine)

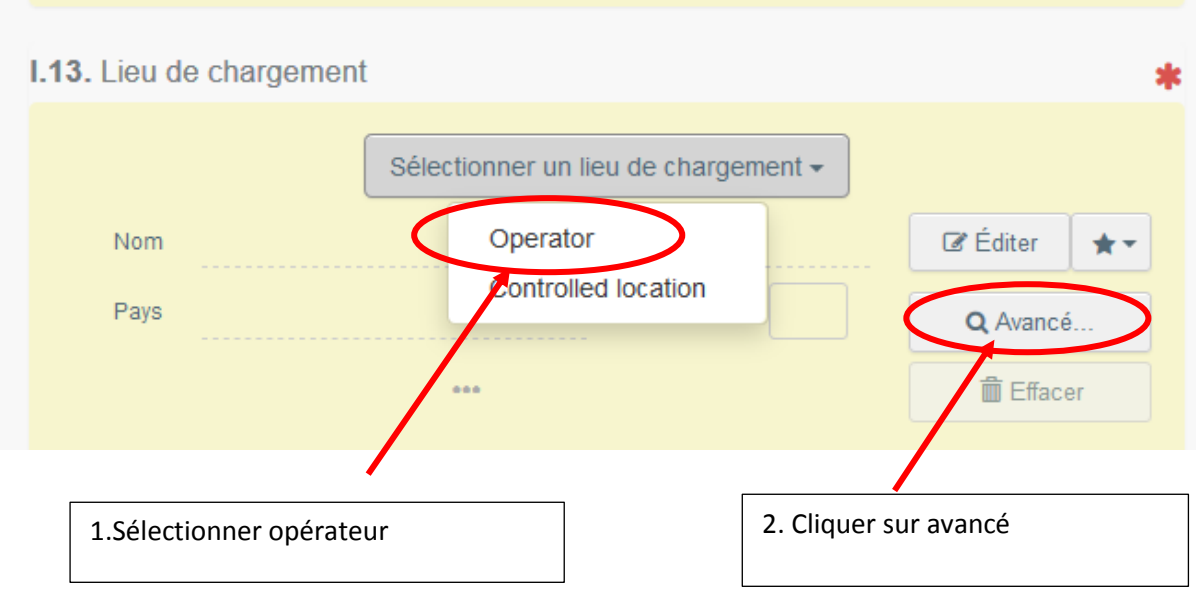

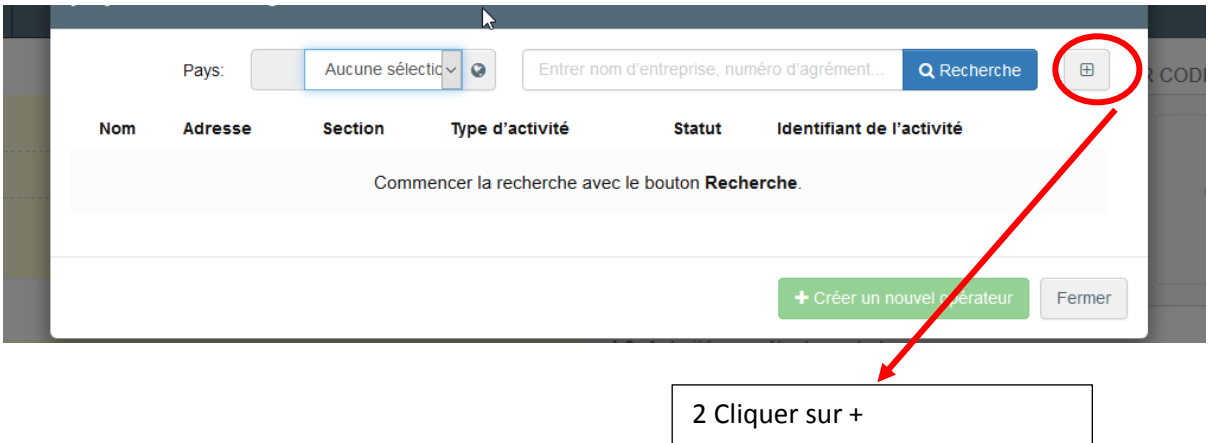

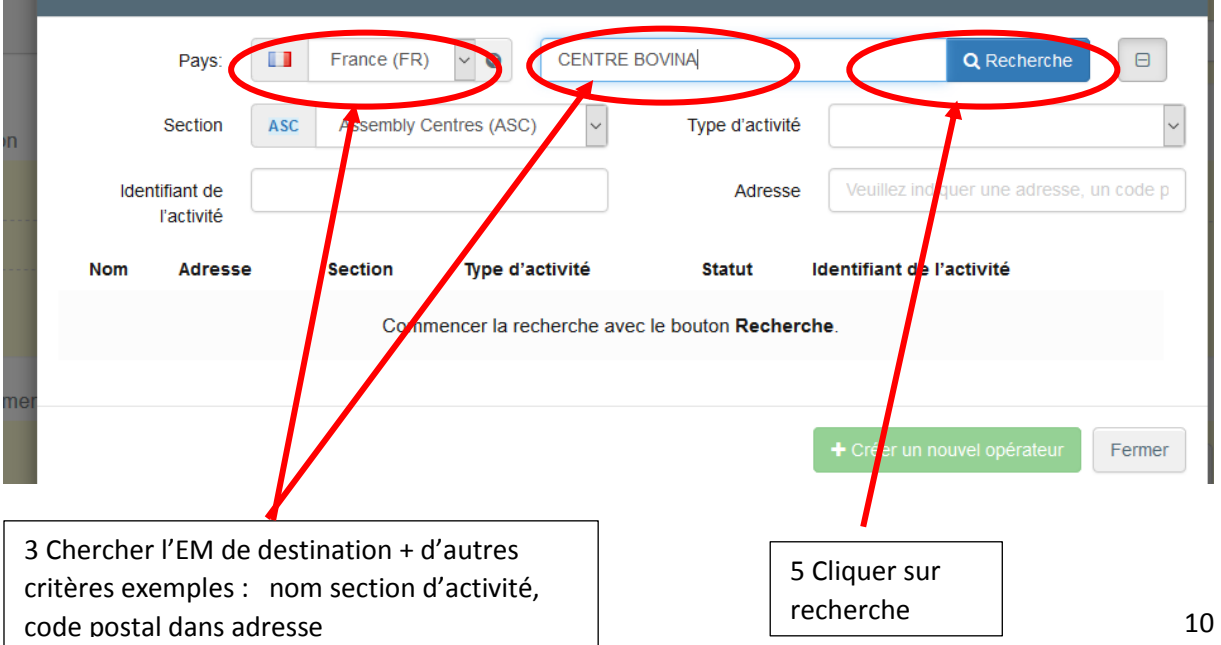

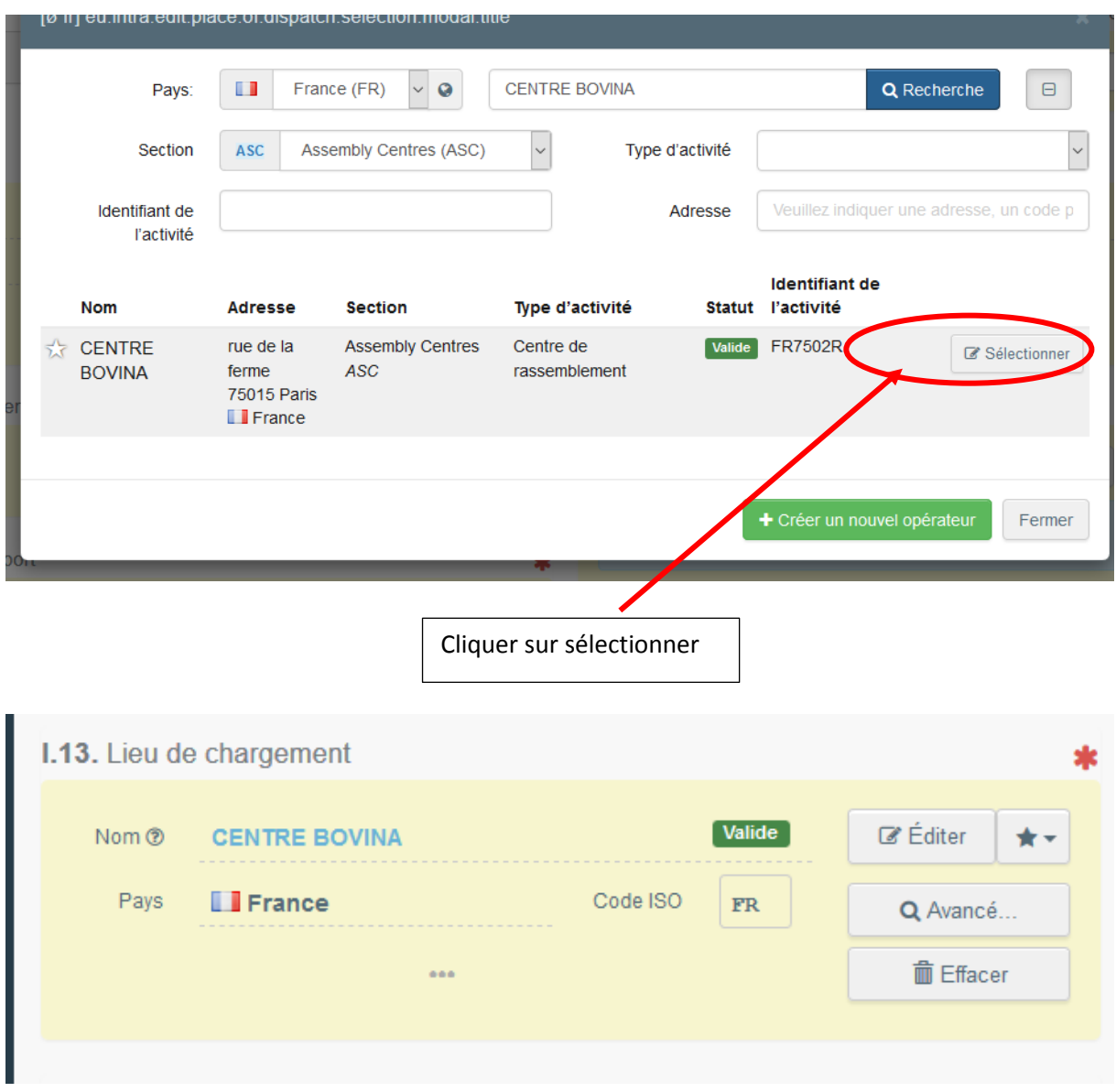

La case I.13 est renseignée.

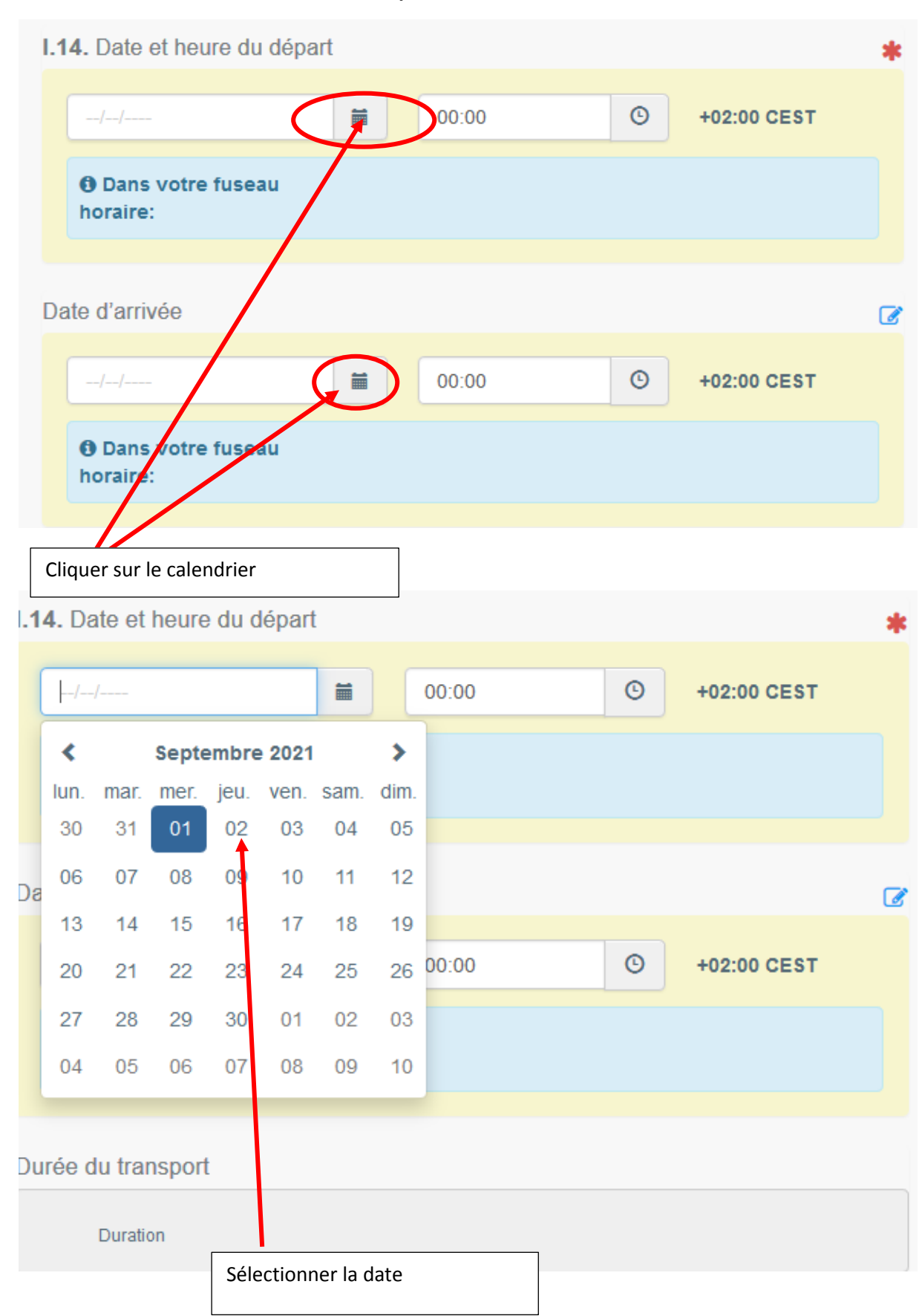

### Case 1.14 Date et heure de départ et date et heure d'arrivée

#### I.14. Date et heure du départ

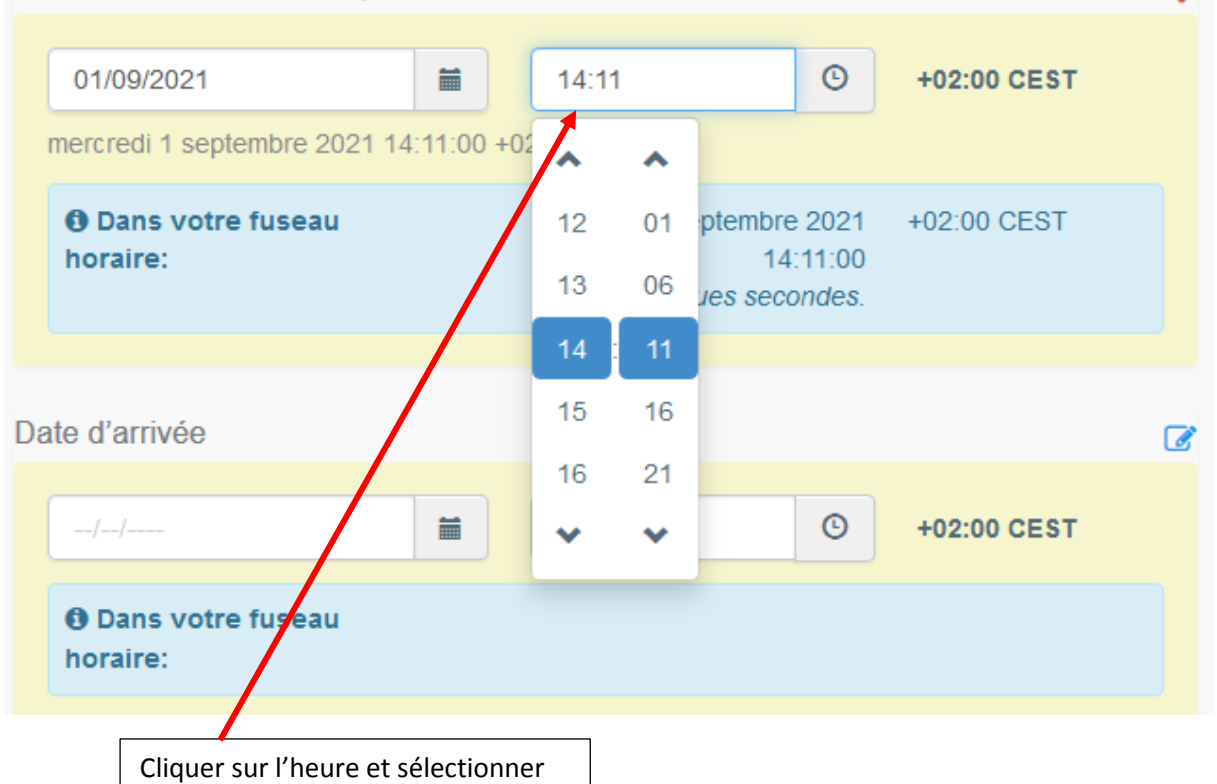

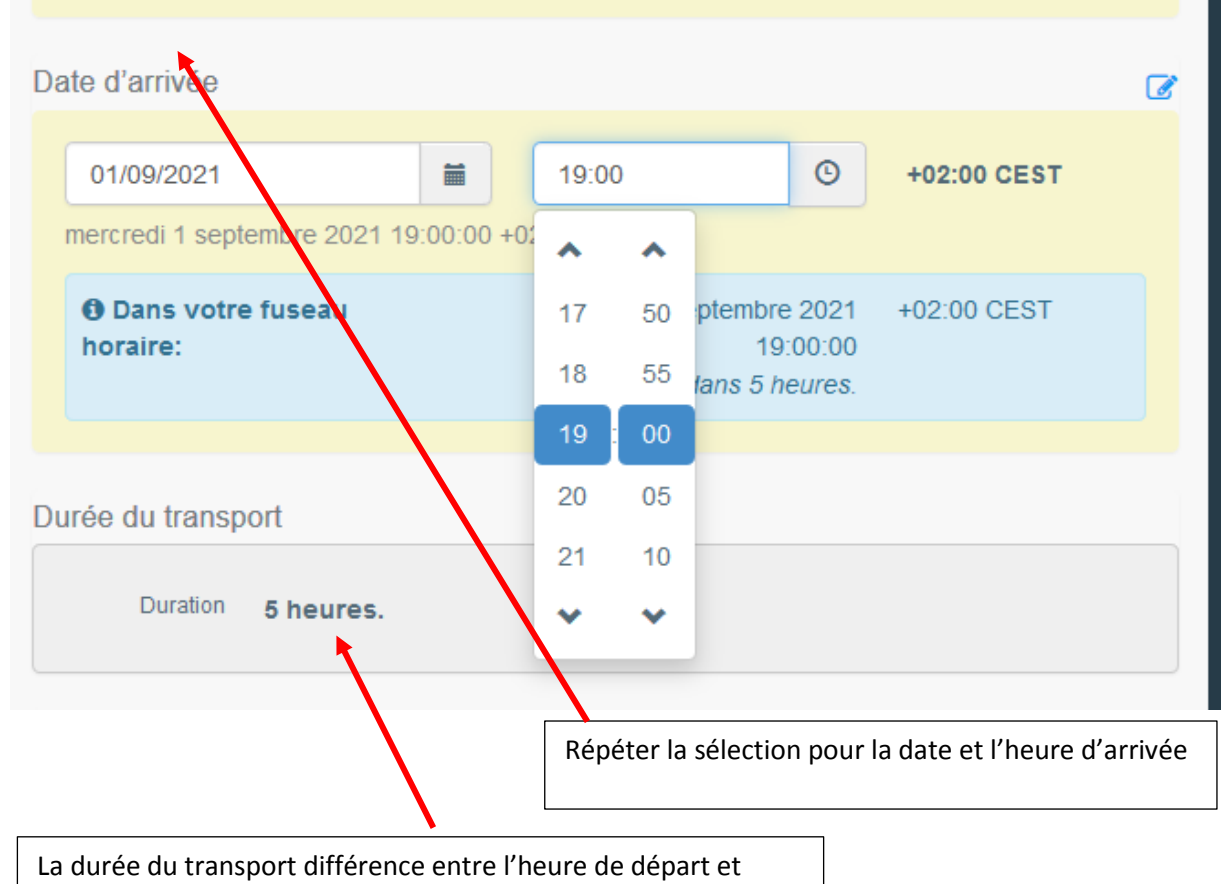

l'heure d'arrivée s'affiche

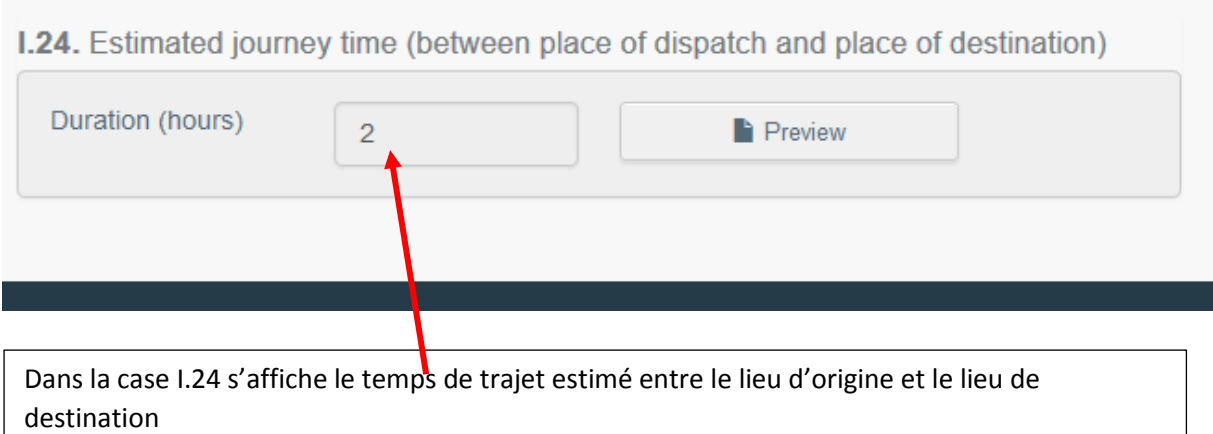

### Renseigner la case I.16 Transporter

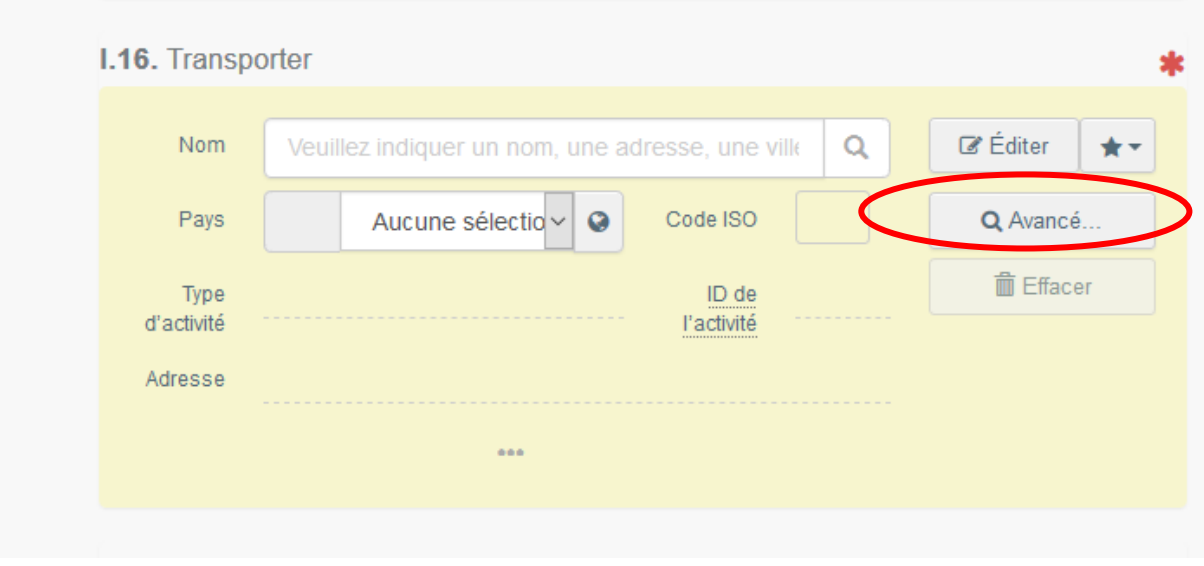

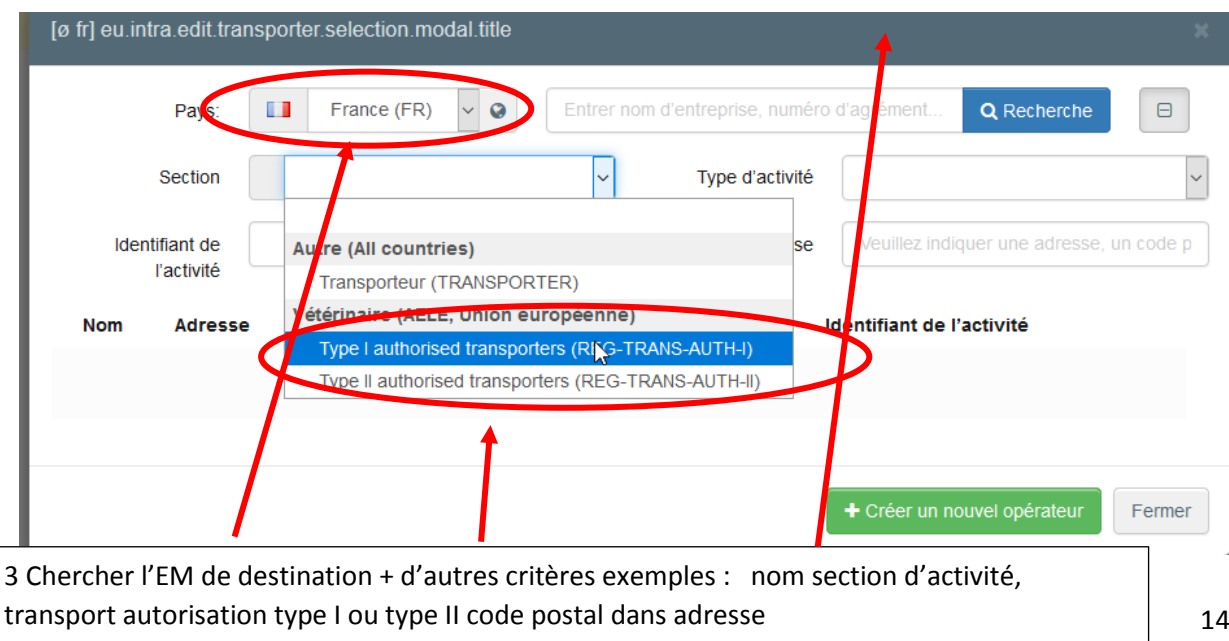

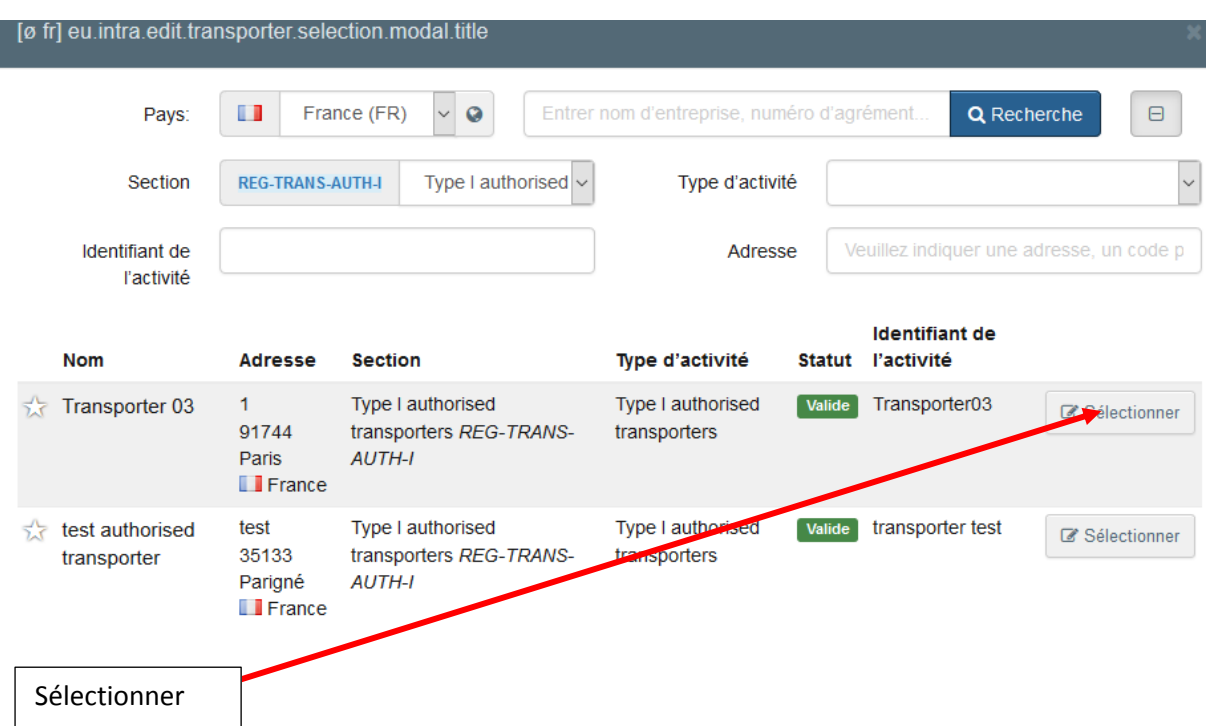

La case I.16 est renseignée

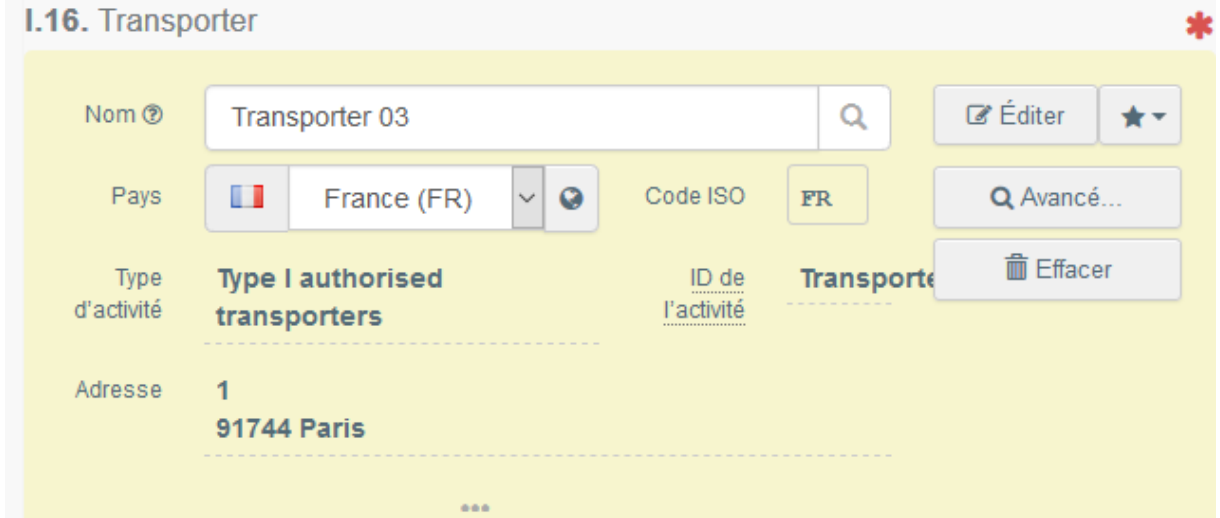

## Case I.15 Moyens de transport

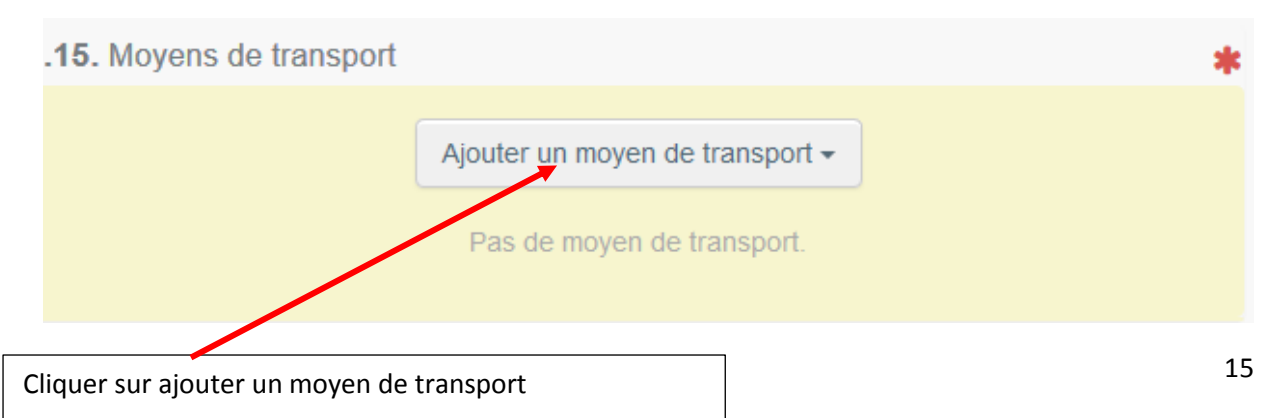

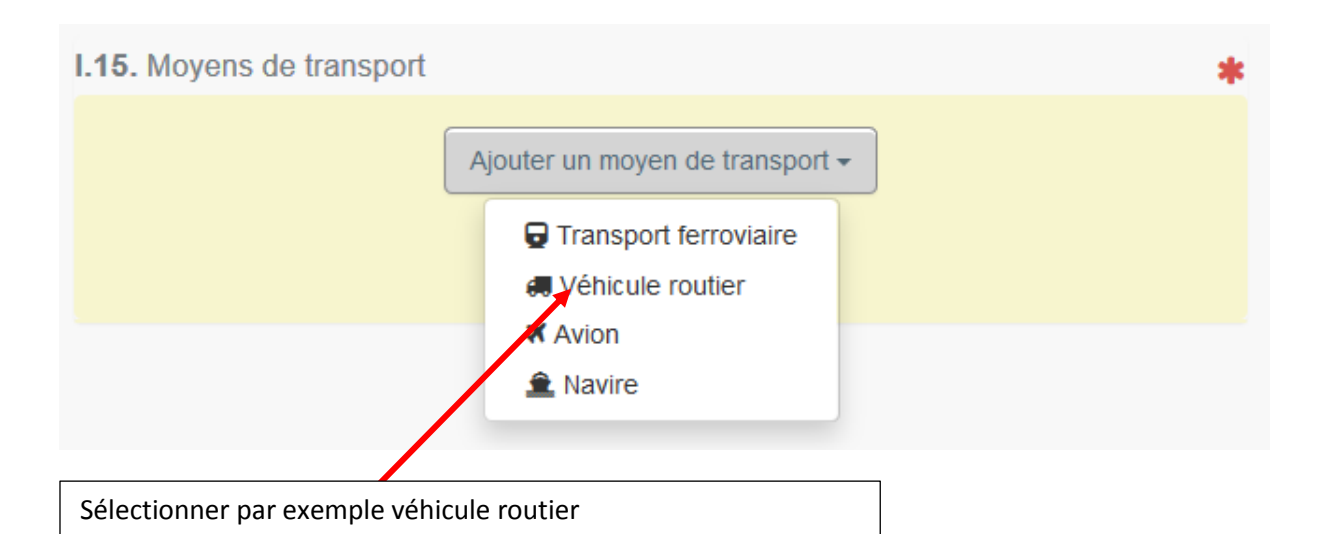

#### **L15**. Movens de transport

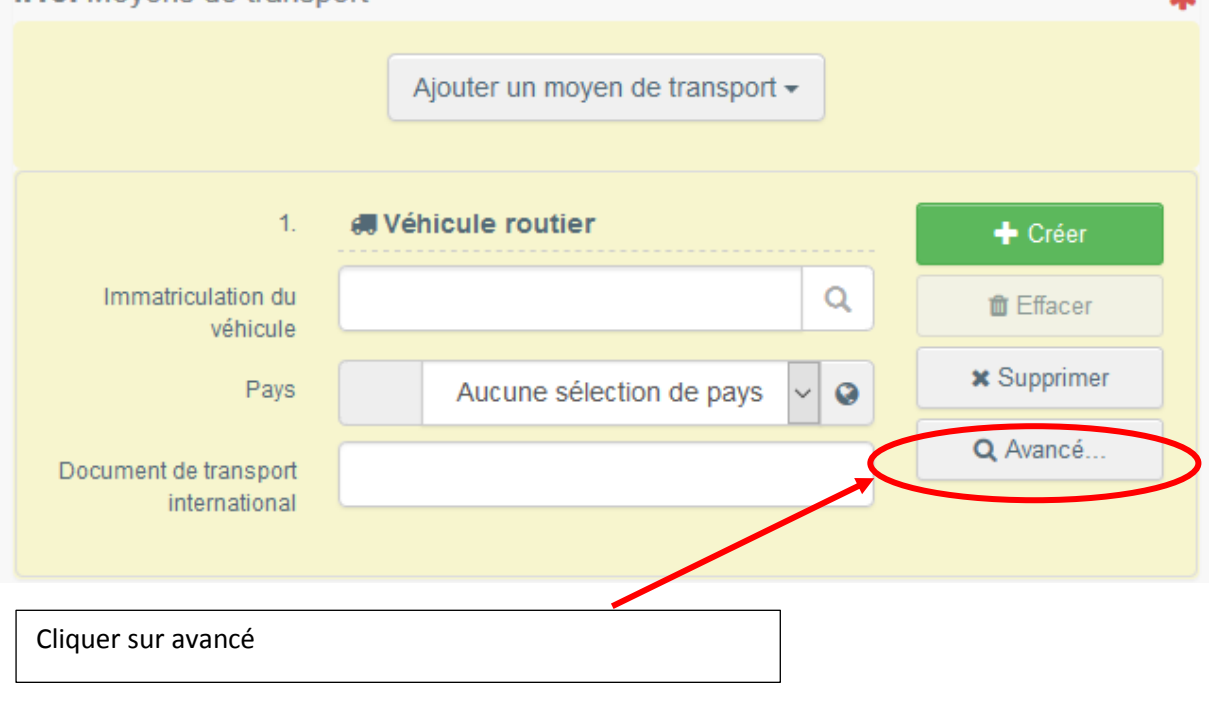

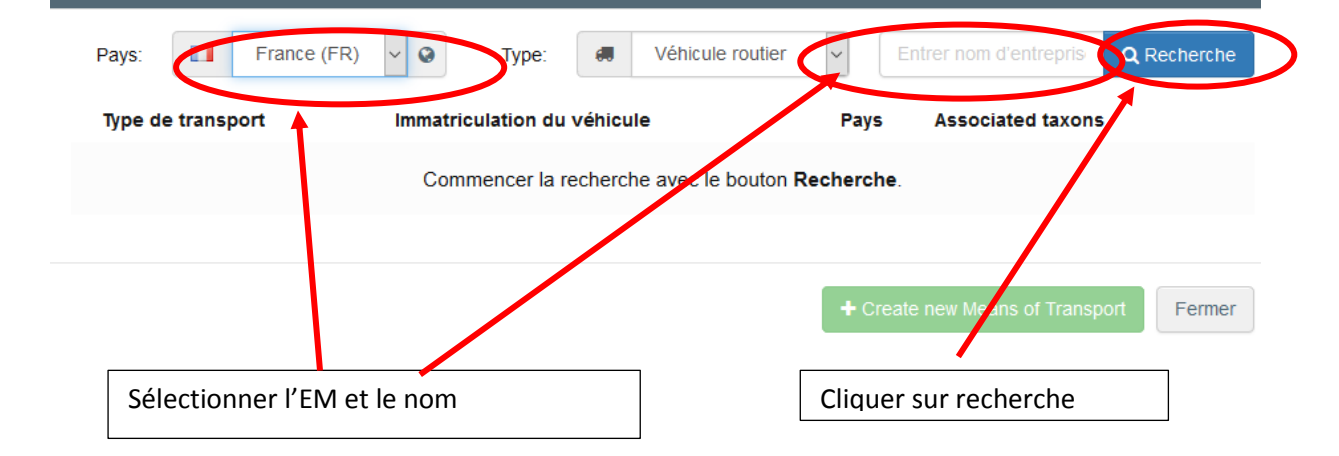

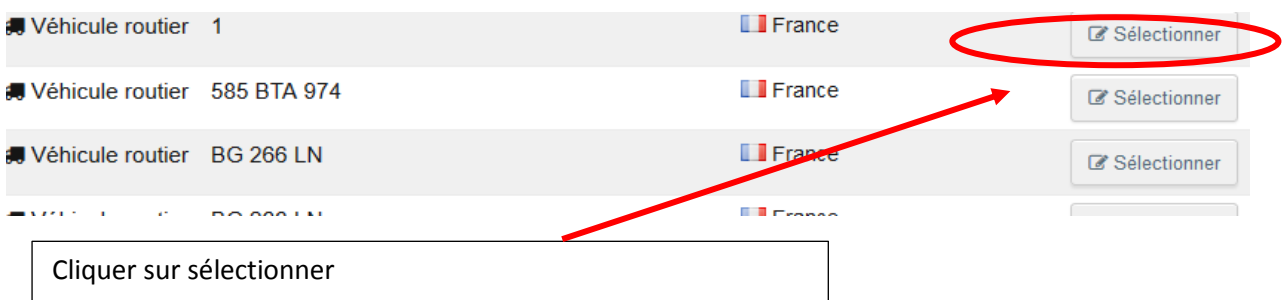

#### La case .15 est renseignée

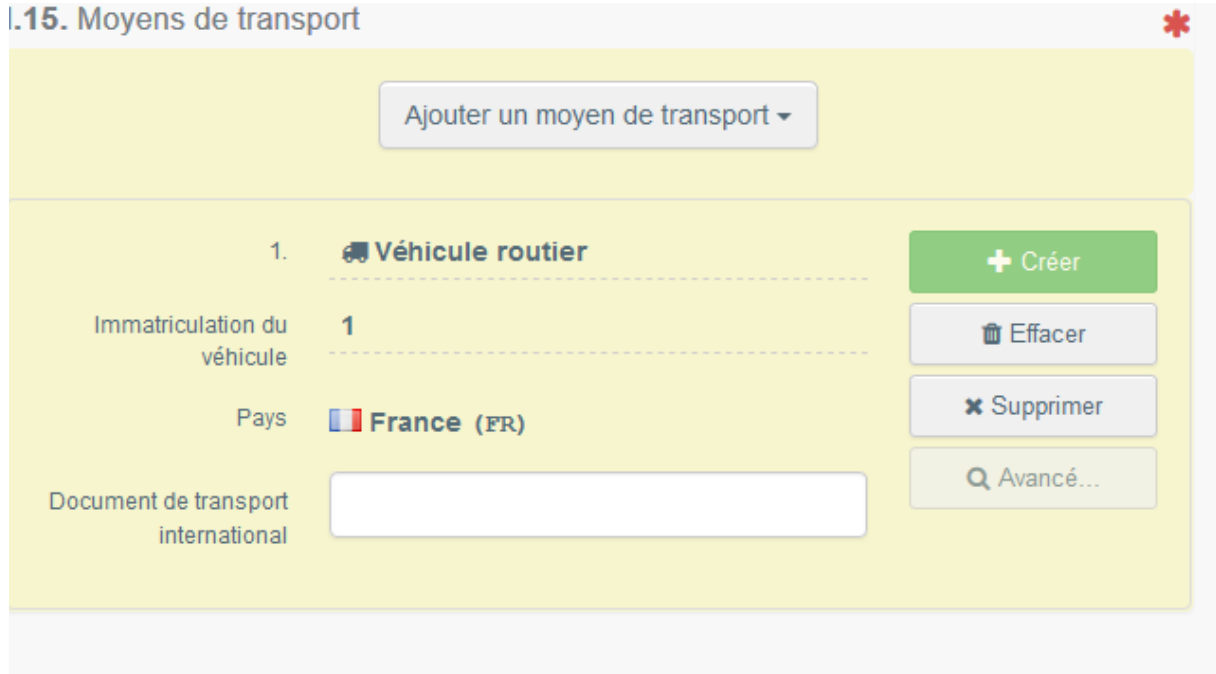

Si la durée du transport entre le lieu d'origine et le lieu de destination est supérieure à 8 heures un carnet de route doit être renseigné et rapatrié dans la partie I du certificat à la Case I. 25.A

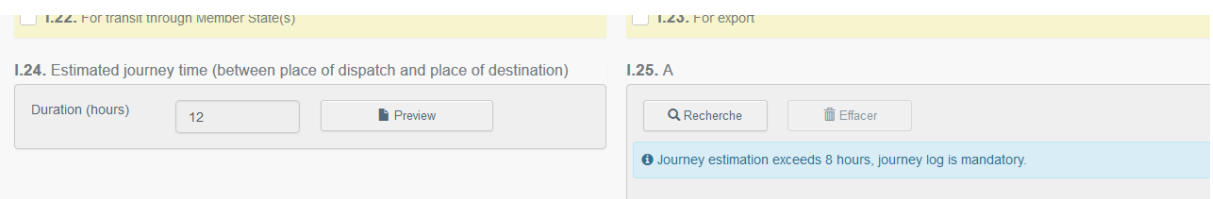

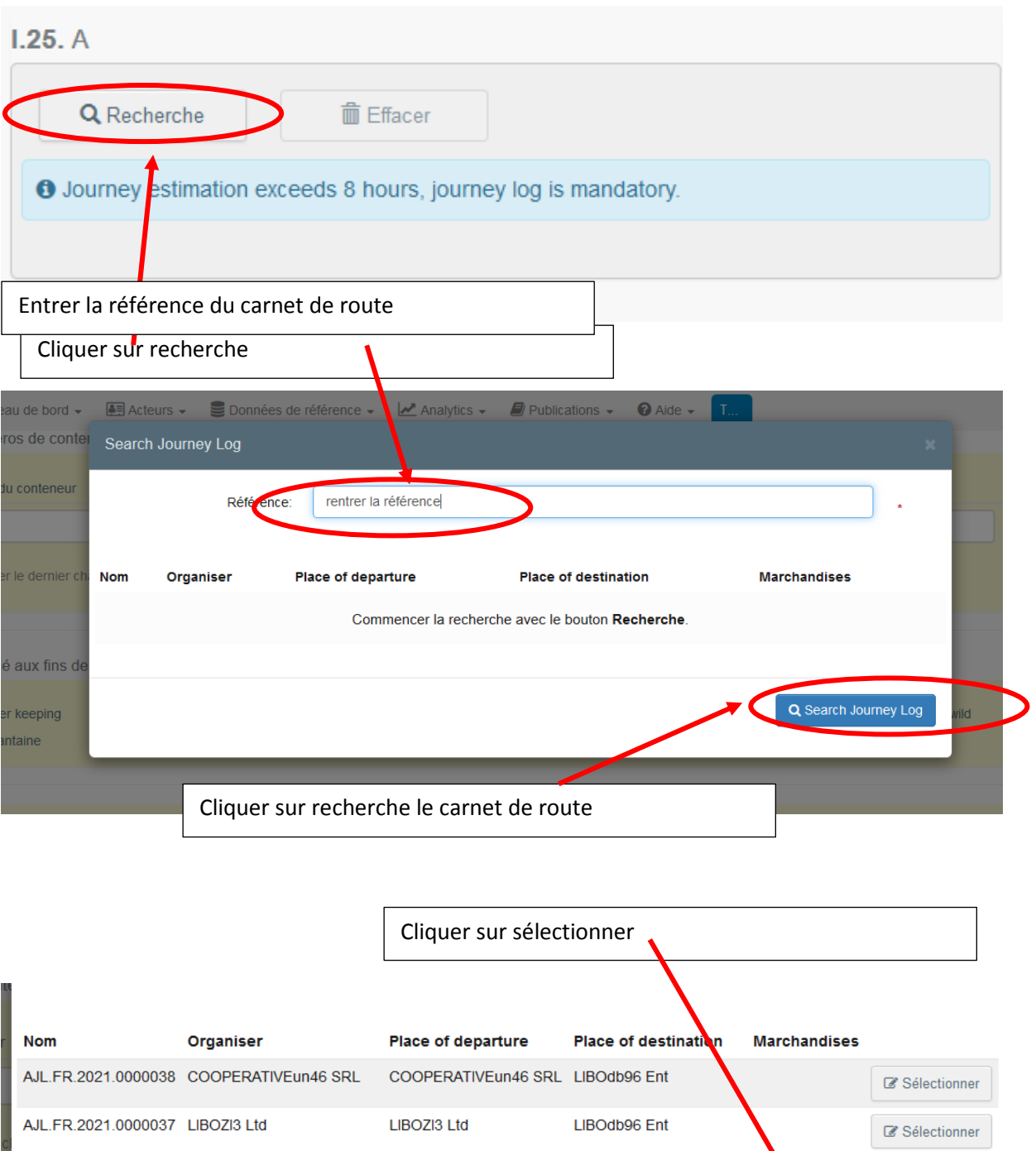

| AJL. FR. 2021.0000037 LIBOZI3 Ltd. |                                         | LIBOZI3 Ltd               | LIBOdb96 Ent                  | <b>Z</b> Sélectionner     |  |
|------------------------------------|-----------------------------------------|---------------------------|-------------------------------|---------------------------|--|
| AJL DK 2021.0000002 test DK        |                                         | LIBOku60 Co               | COOPERATIVEun46<br><b>SRL</b> | ■ Sélectionner            |  |
|                                    | AJL.FR.2021.0000048 COOPERATIVEun46 SRL | <b>COOPERATIVEVI18 WW</b> | LIBOdb96 Ent                  | <b>&amp;</b> Sélectionner |  |
| AJL FR 2021 0000042 ACHKEN         |                                         | <b>ACHKEN</b>             | COOPERATIVEAS94<br><b>SRL</b> | Sélectionner              |  |
| AJL.FR.2021.0000052 5.5.0 RFC      |                                         | <b>AQUA SPRL</b>          | <b>BAREGGIO TEAM</b>          | Sélectionner              |  |

La case I.25.a est renseignée

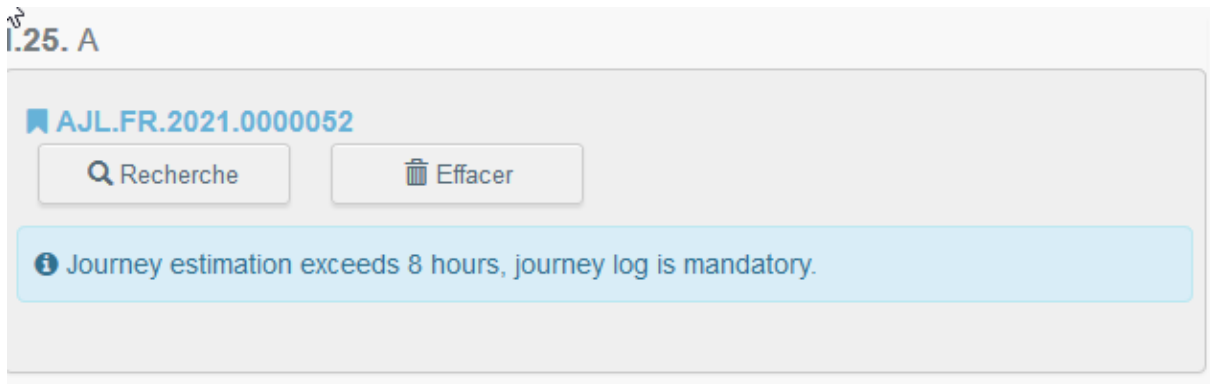

Case 1.17 permet d'ajouter des documents :

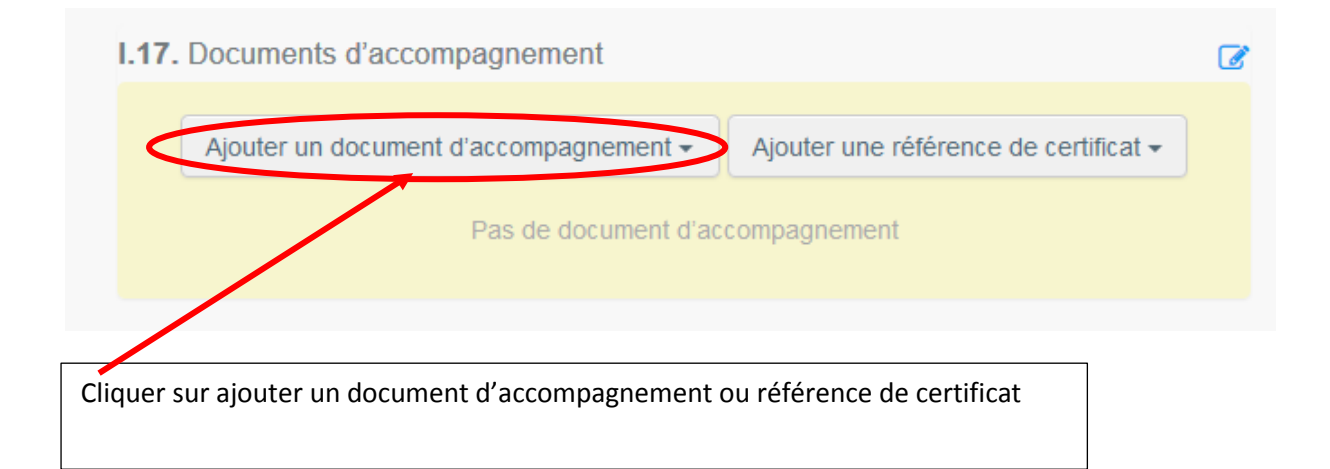

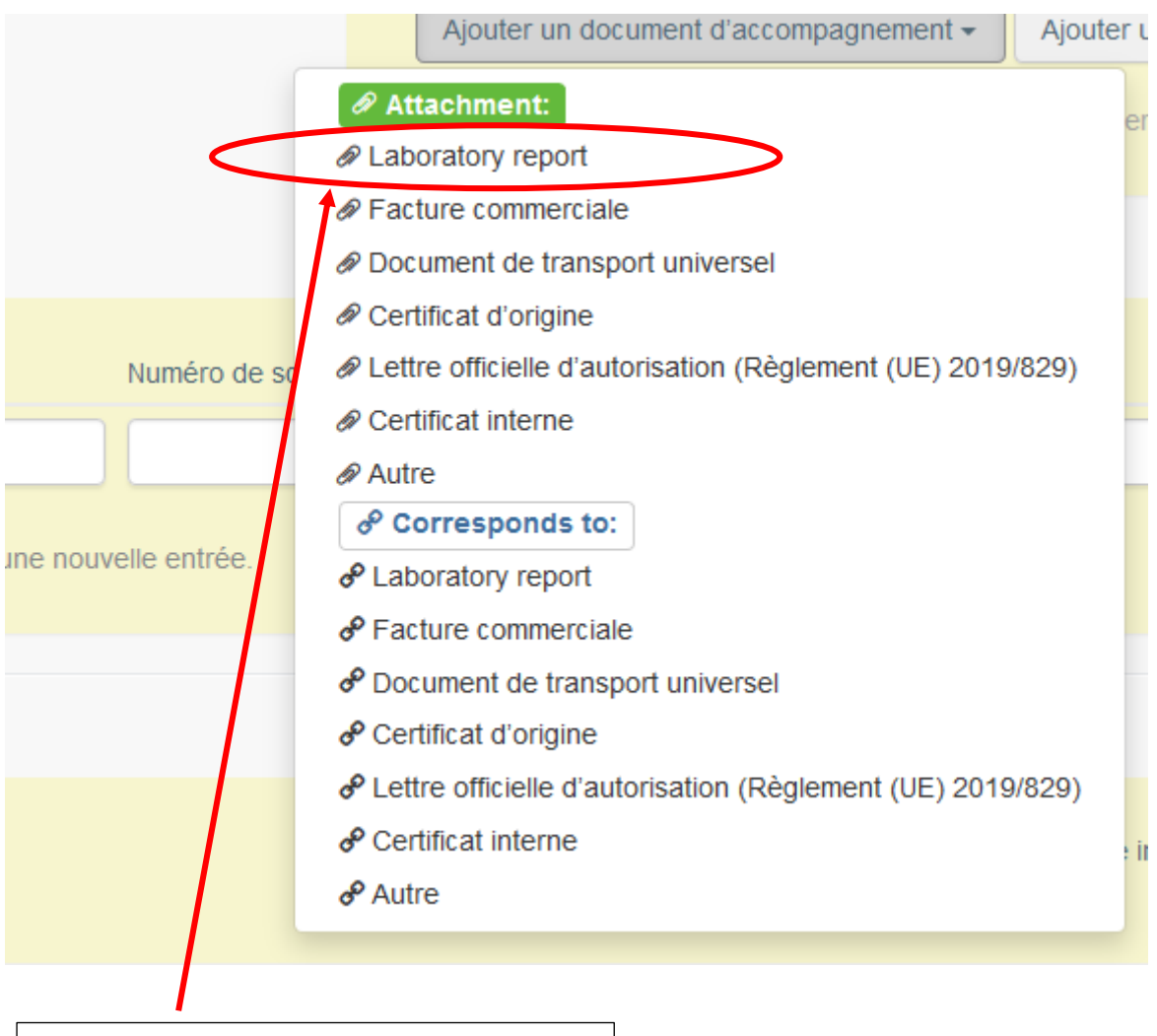

Cliquer sur exemple rapport de laboratoire

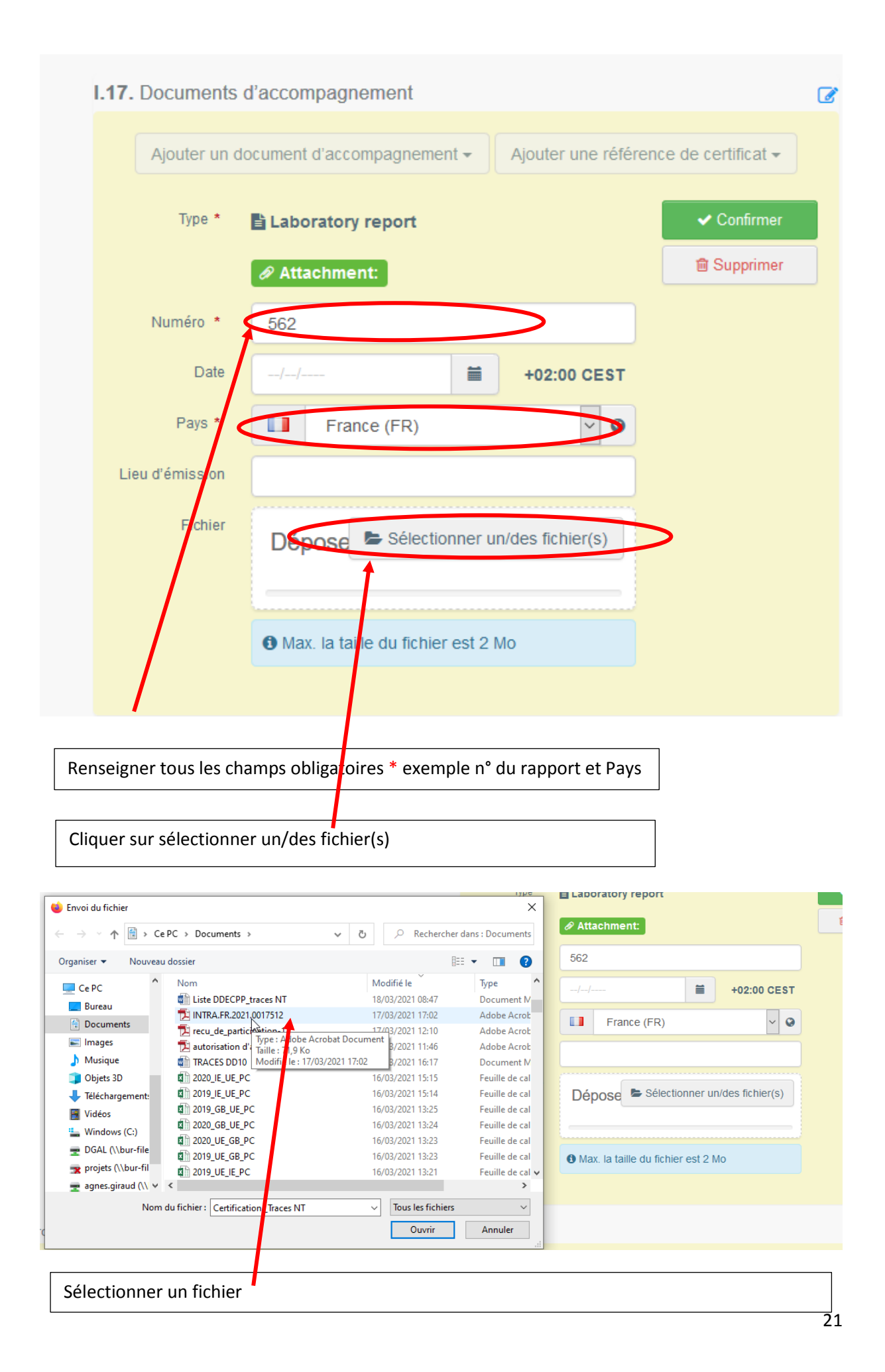

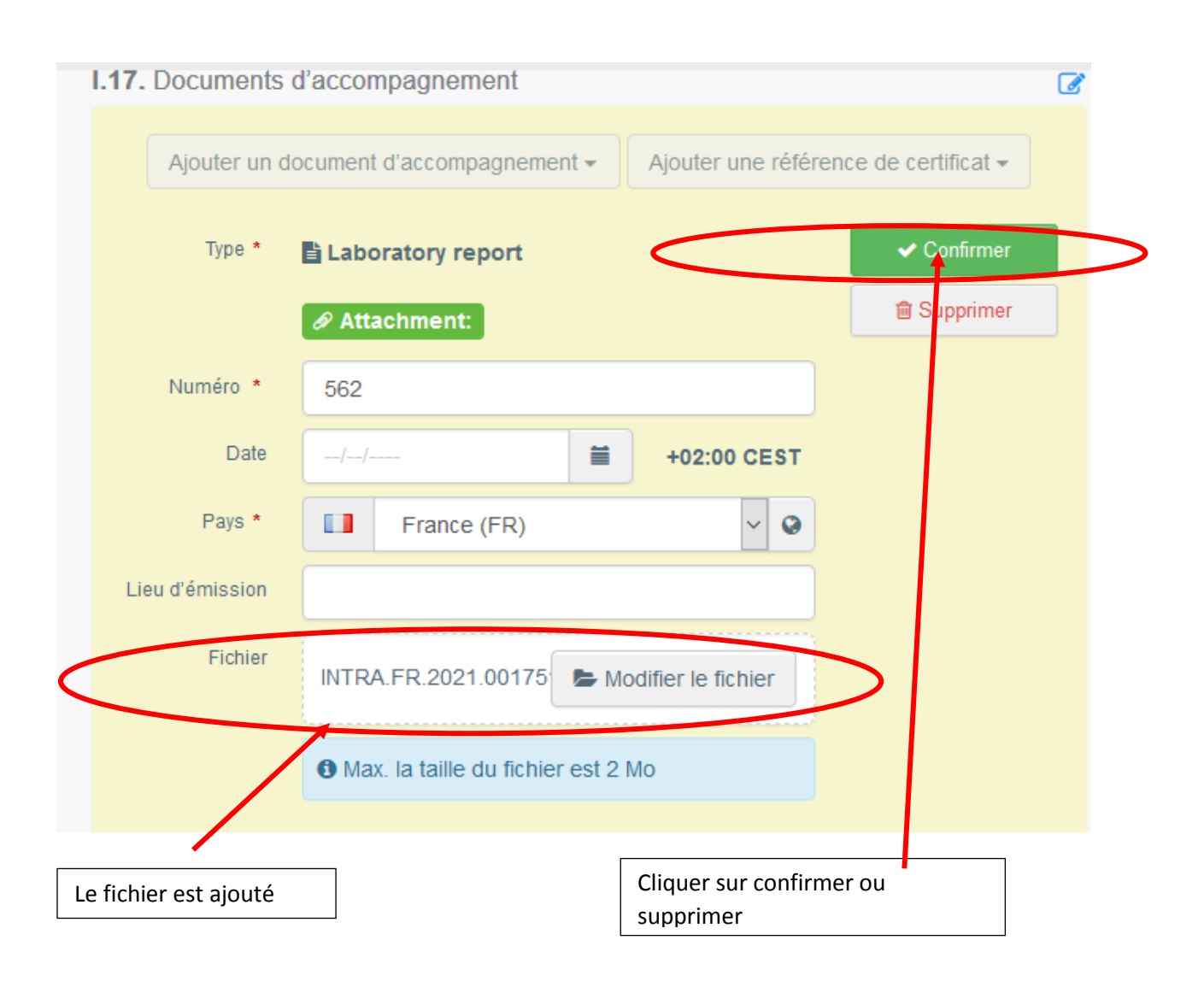

#### Renseigner la case I.20 éventuellement cocher les cases I.21 et I.22

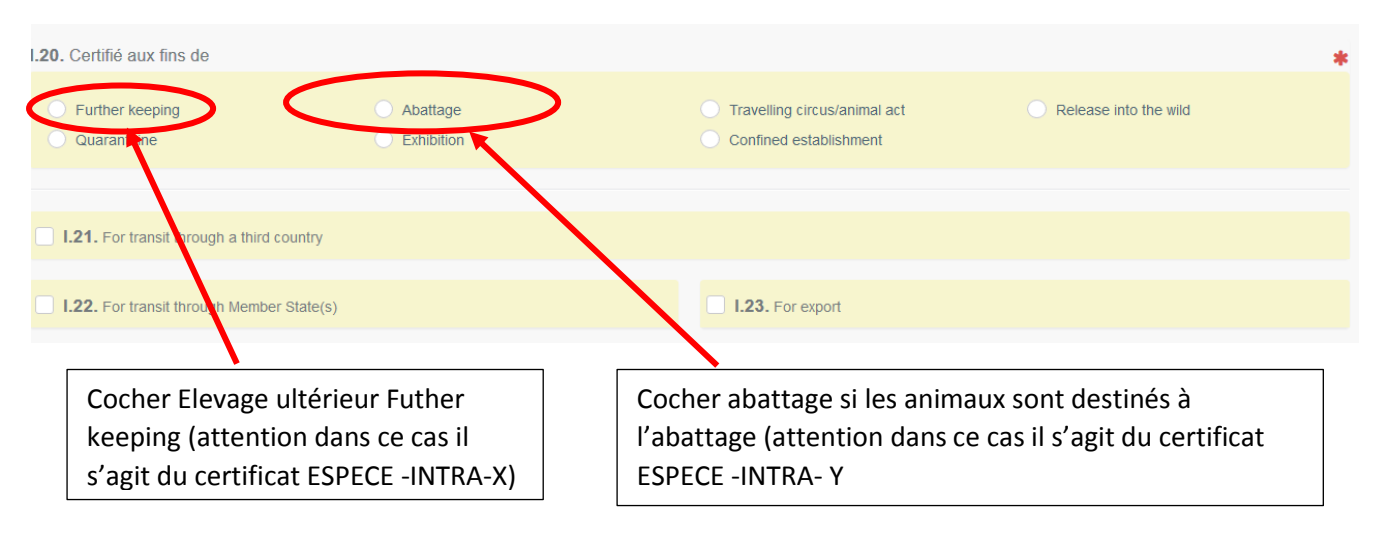

### Transit par un autre Etat-membre cocher **la case 1.22**

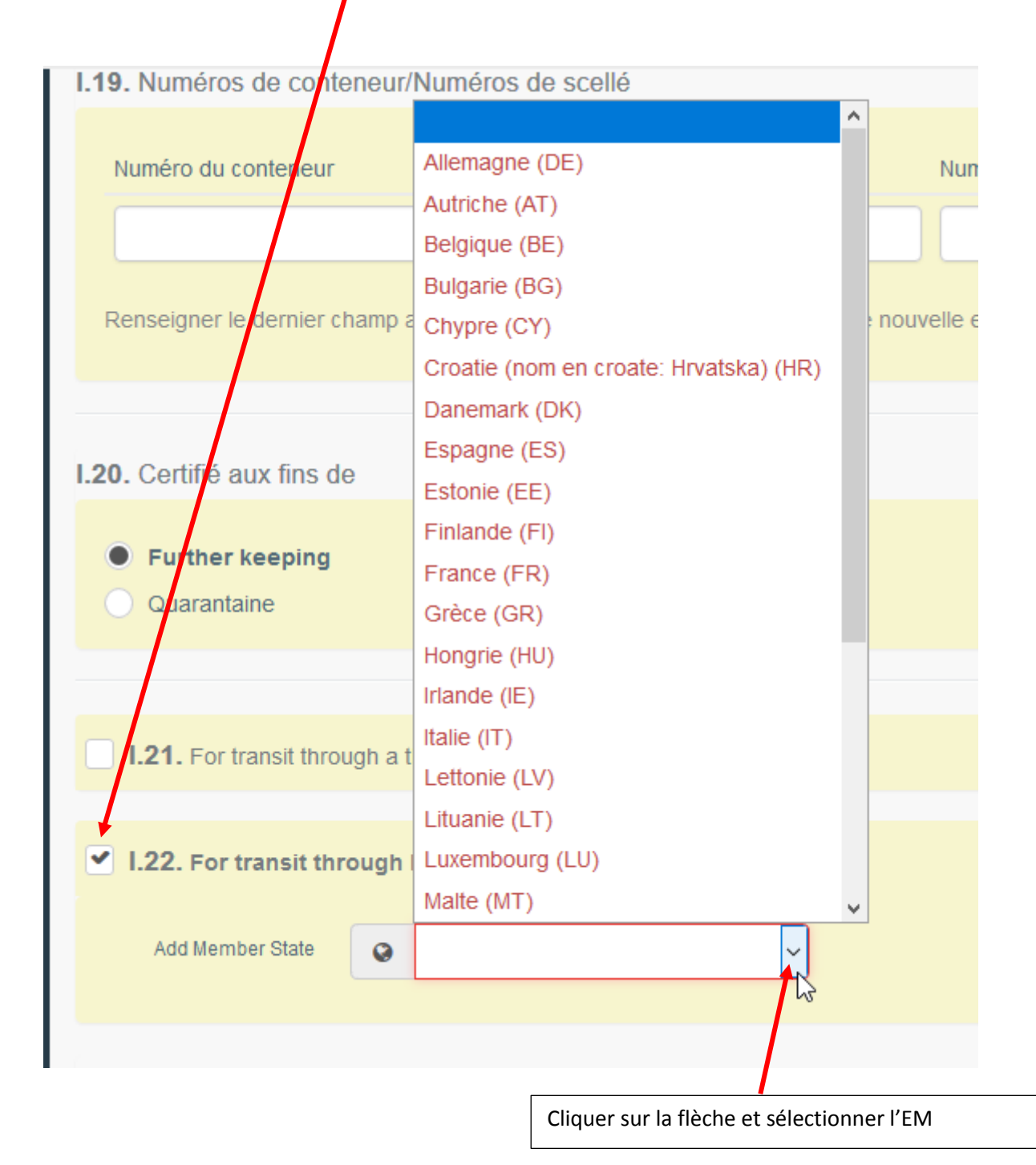

#### La case I.22 est renseignée

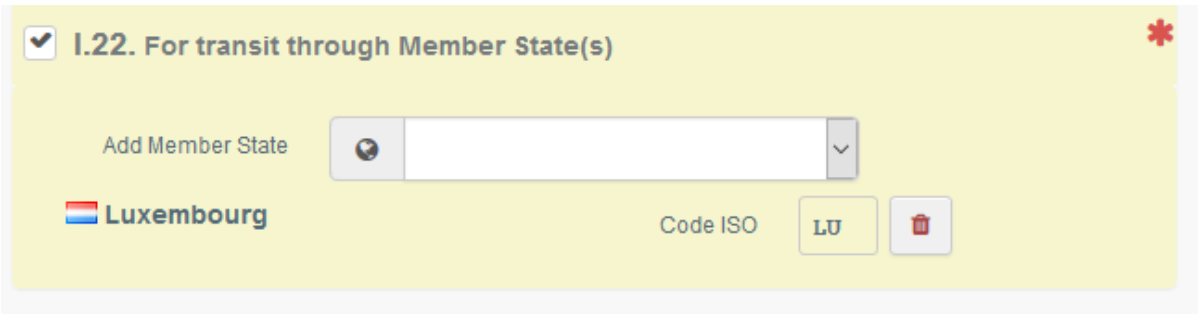

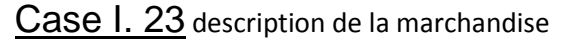

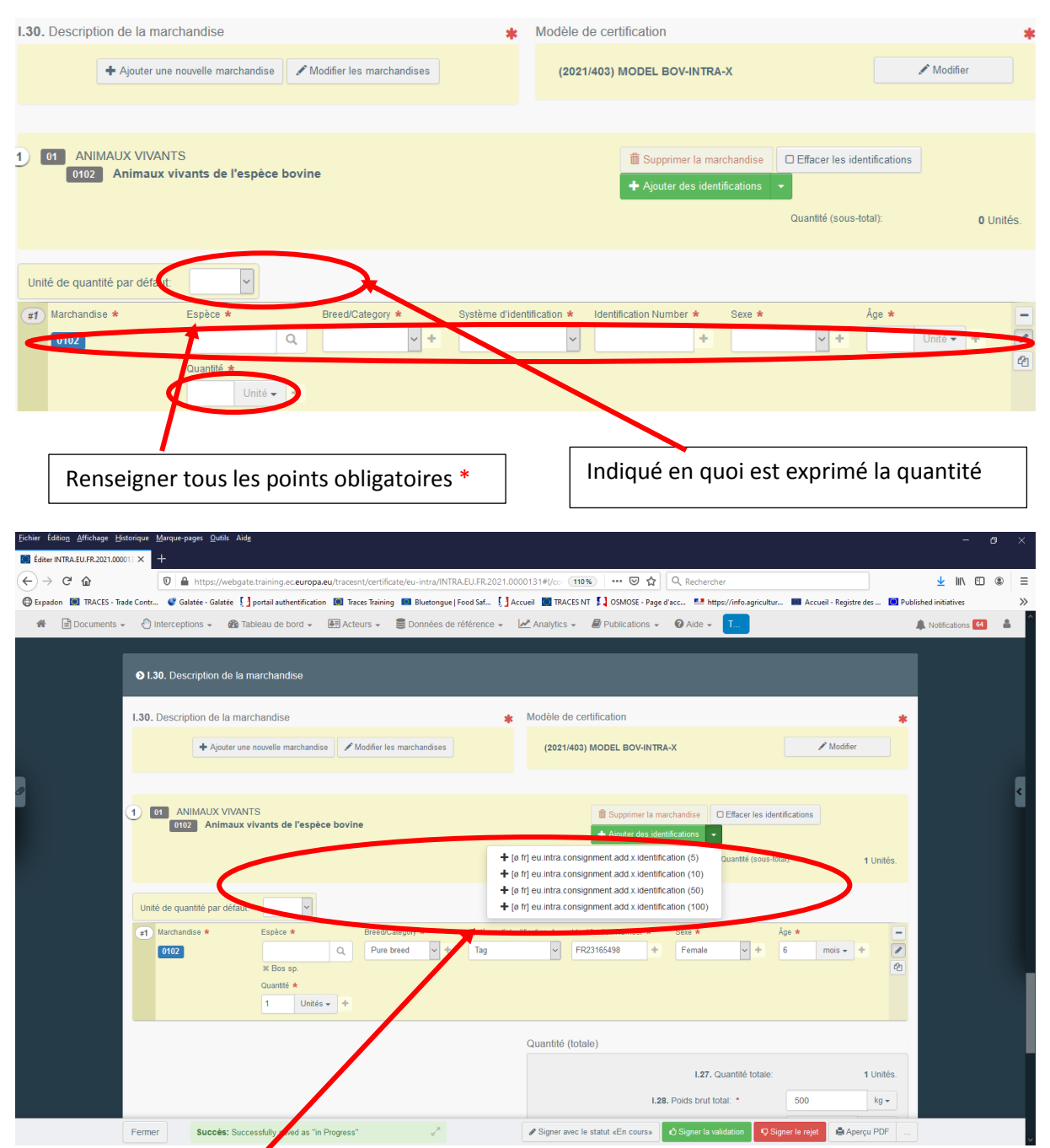

Vous pouvez ajouter des lignes pour ajouter des identifiants

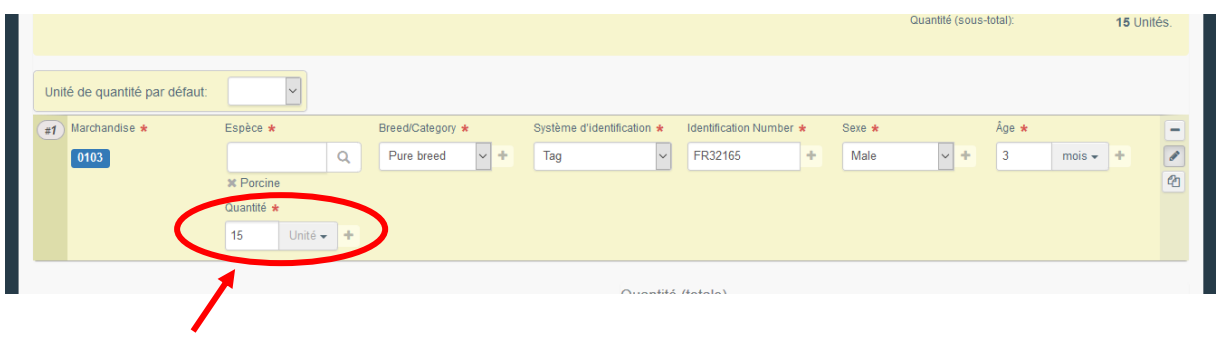

**IL sera possible d'ajouter des listes d'animaux avec le format existant déjà sur TRACES Classic**

SI identification par lots : ex porcs destinés à l'abattage indiquer dans la case quantité le nombre total d'animaux ayant la même frappe

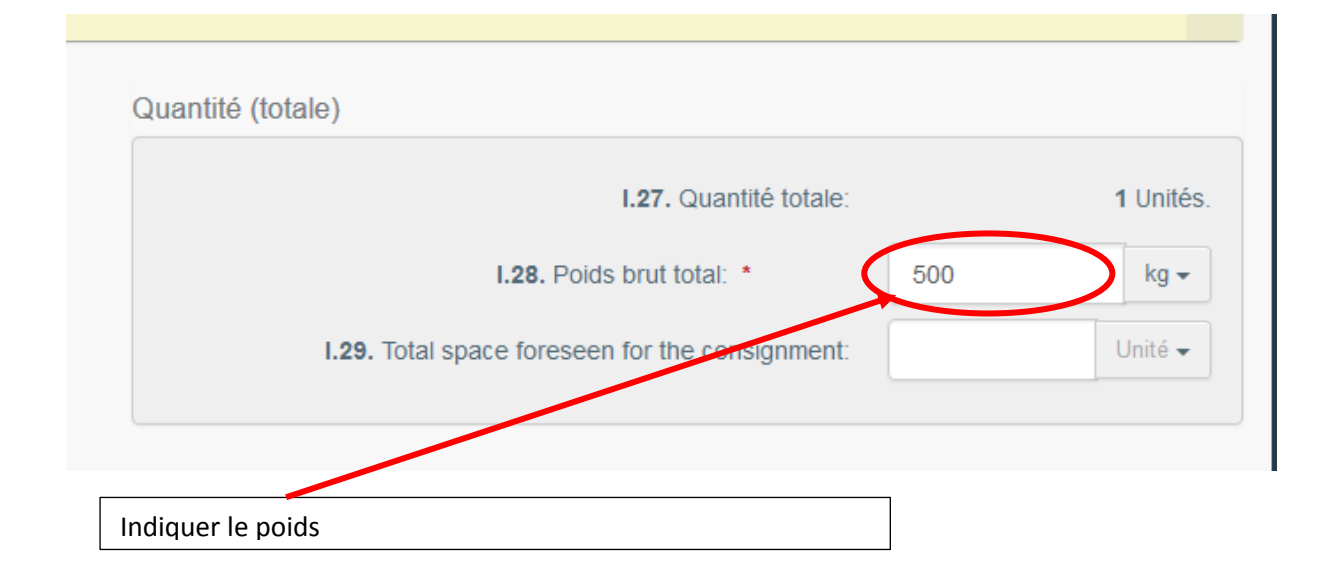

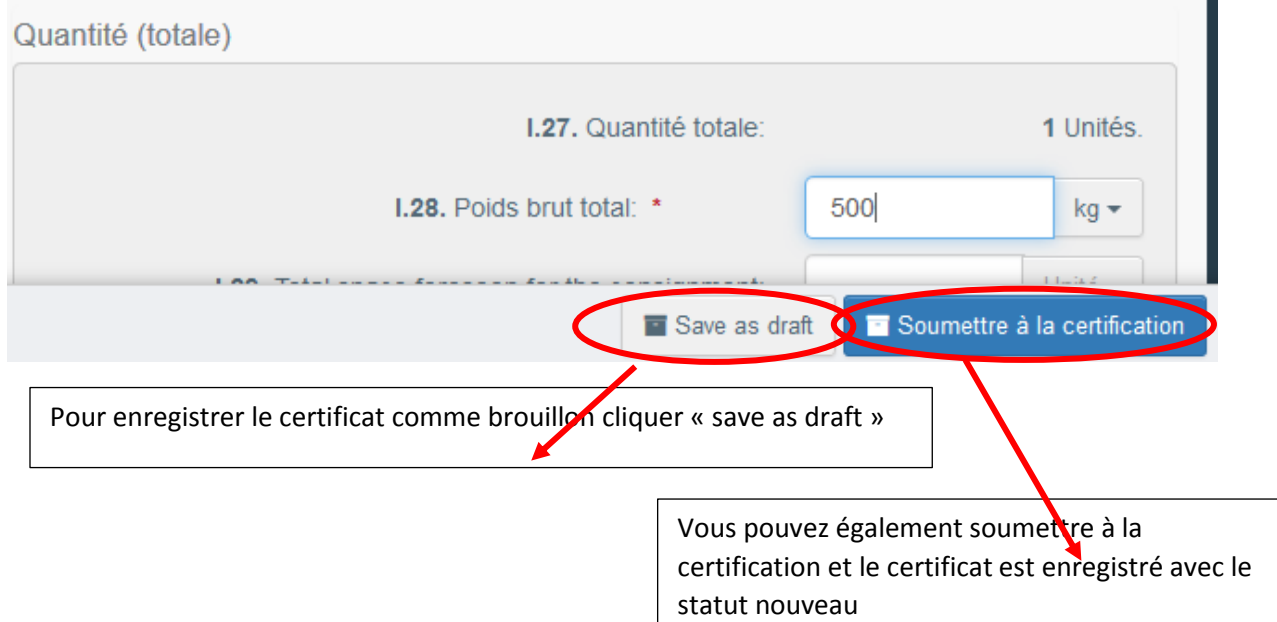

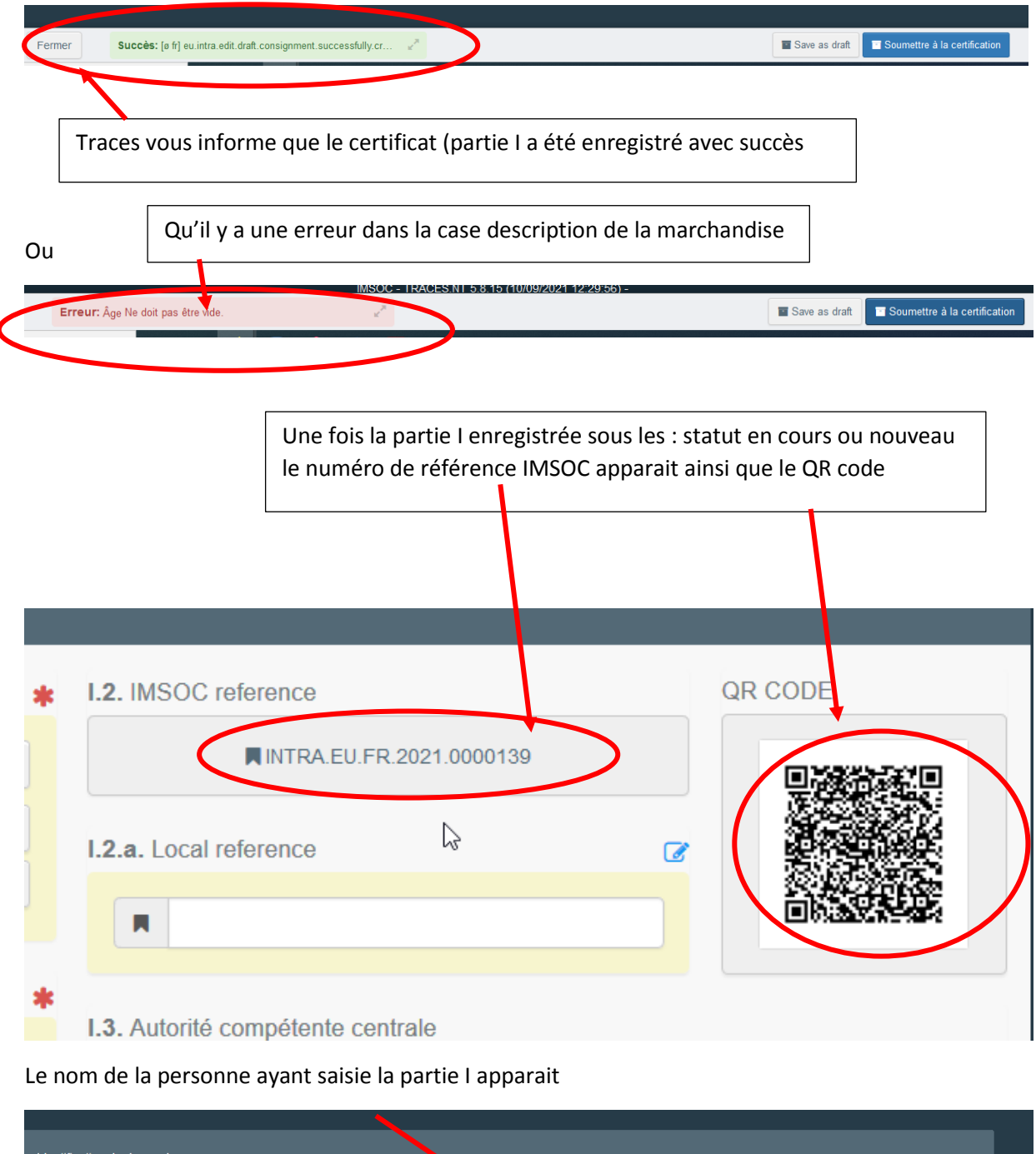

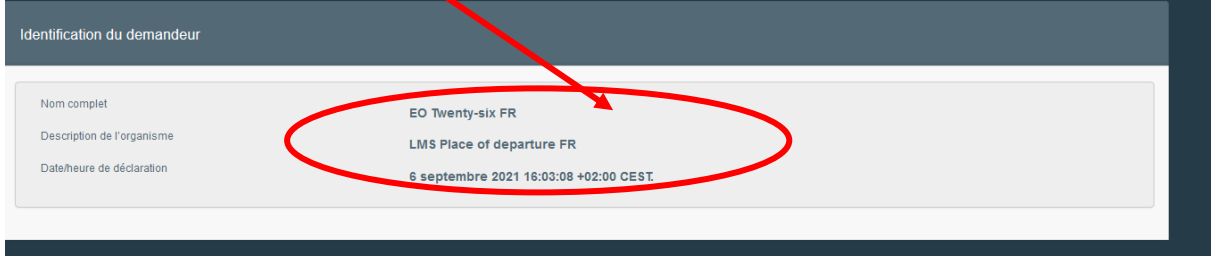

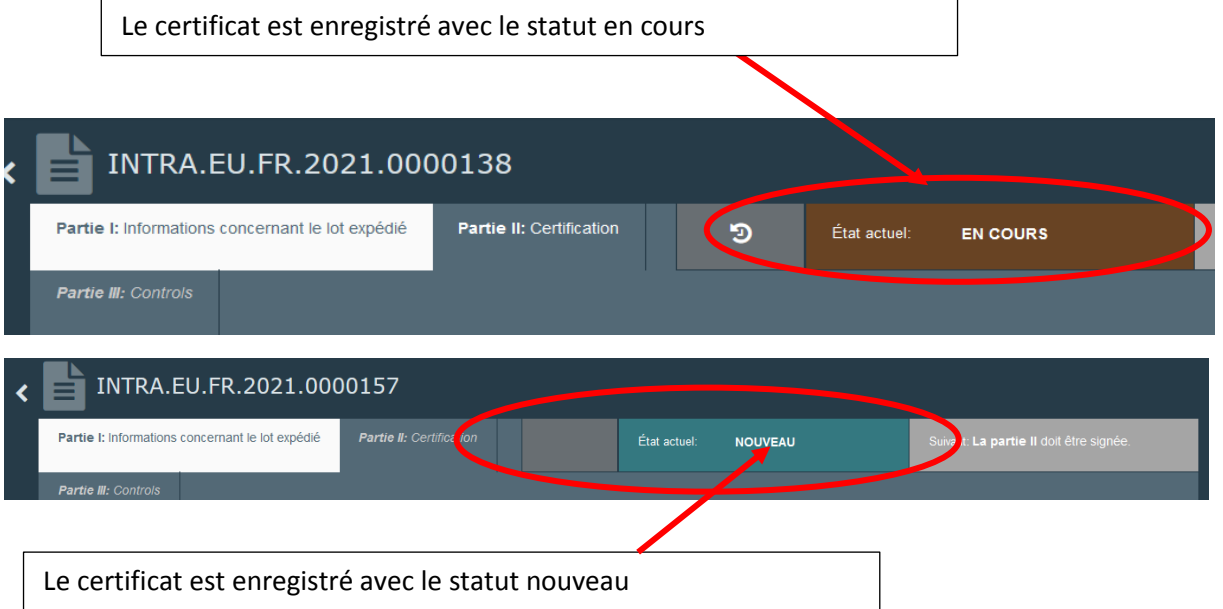

### Rechercher un certificat

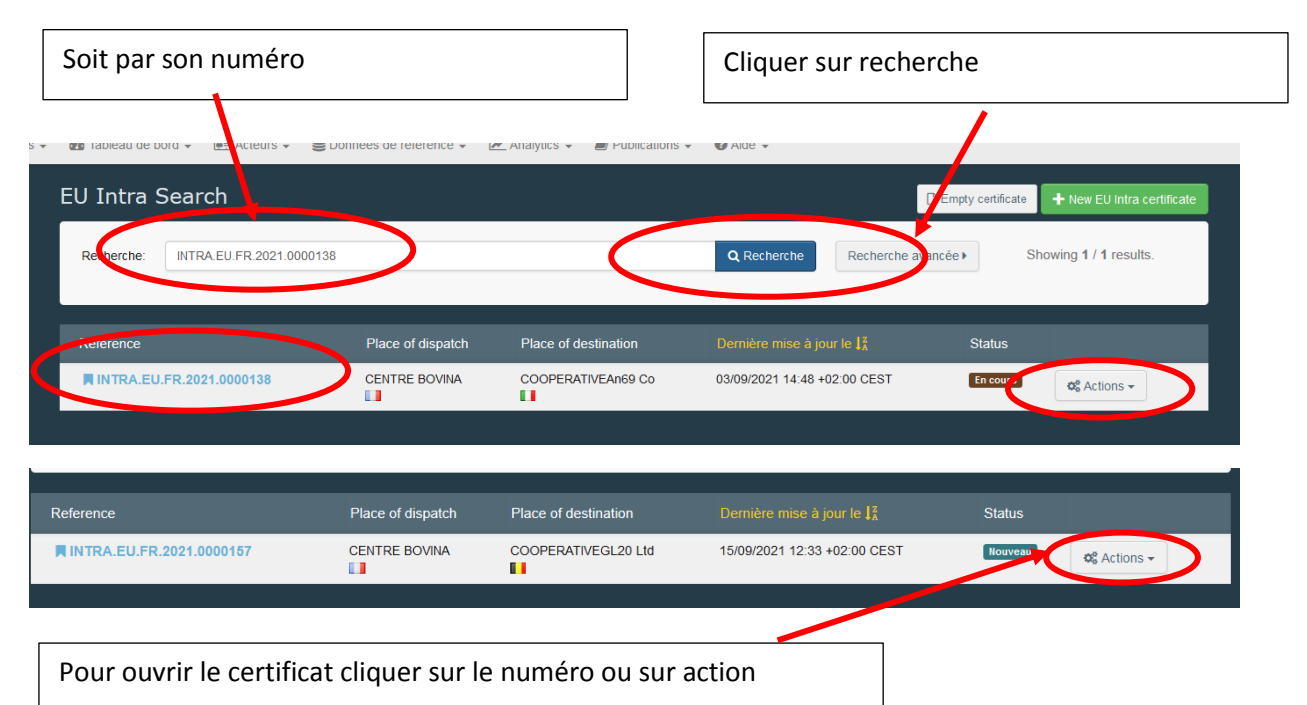

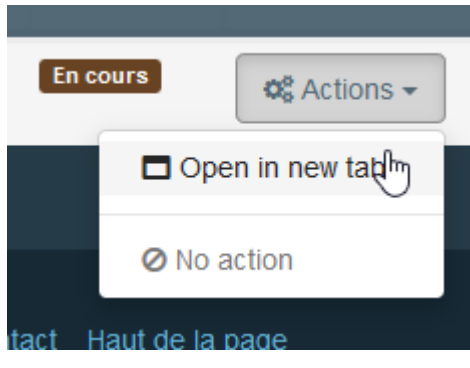

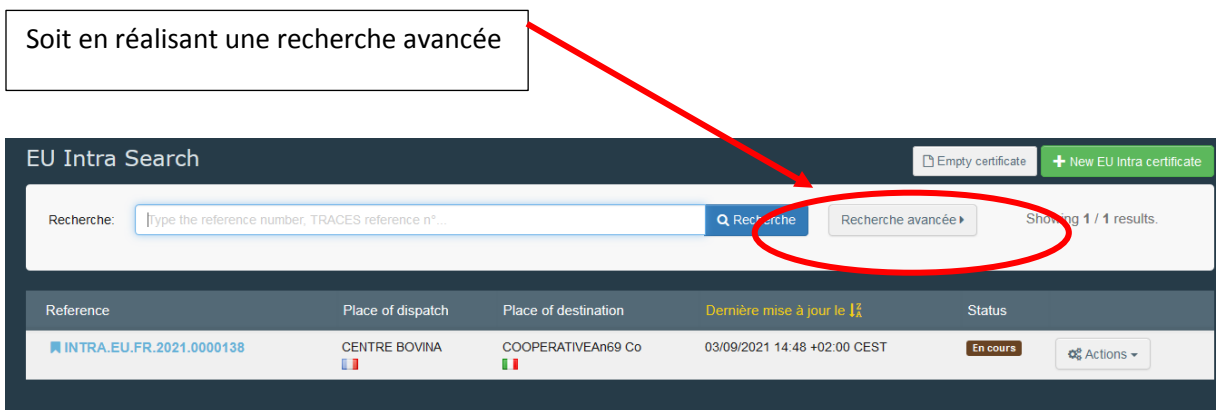

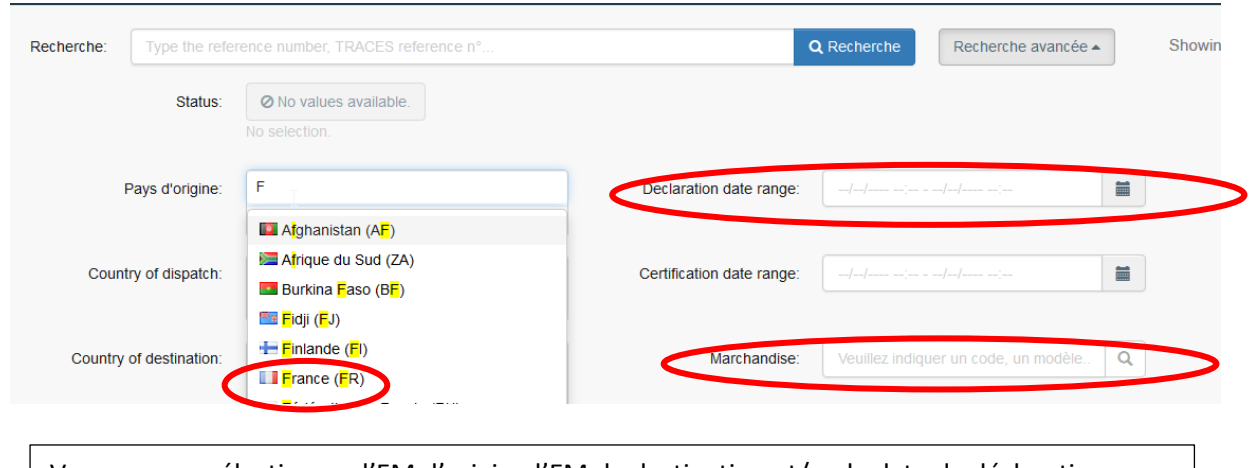

Vous pouvez sélectionner l'EM d'origine l'EM de destination et/ou la date de déclaration et/ou la marchandise (code douanier) cliquer sur rechercher

Cliquer sur rechercher